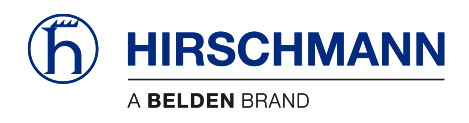

# PRS 90

(h) HIRSCHMANN

iFLEX<br>TRS 10 -W2

# Multi-Sensor Display for PAT B5 **Wireless**

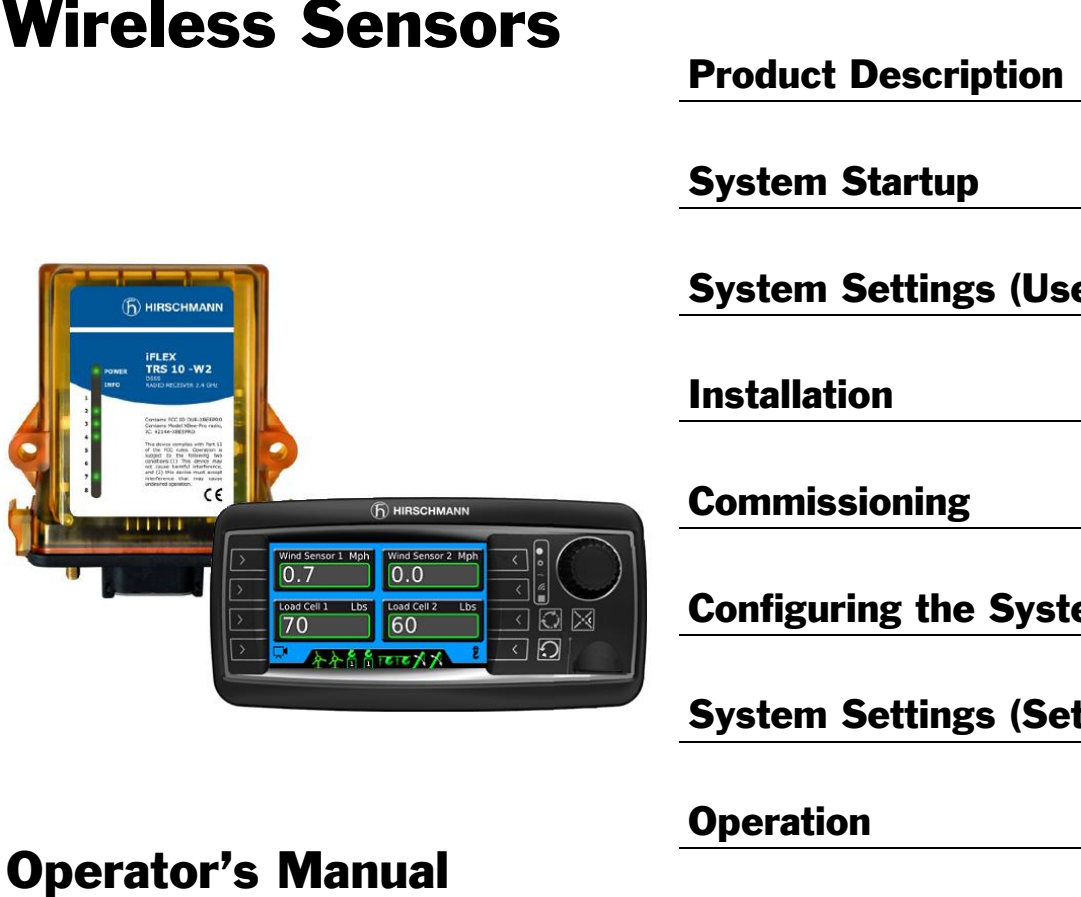

Contents

**Issue B - 08/2015** Software v6

This document has the order no. MAN-PS90-O-0001

Safety Instructions Product Description 2 System Startup 3 System Settings (User) **Installation** Commissioning **6** Configuring the System System Settings (Set-Up) Operation and 9 **Service and Maintenance Appendix** 

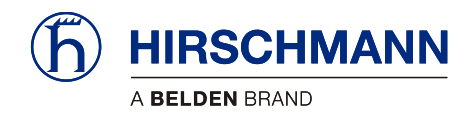

### **TABLE OF CONTENTS**

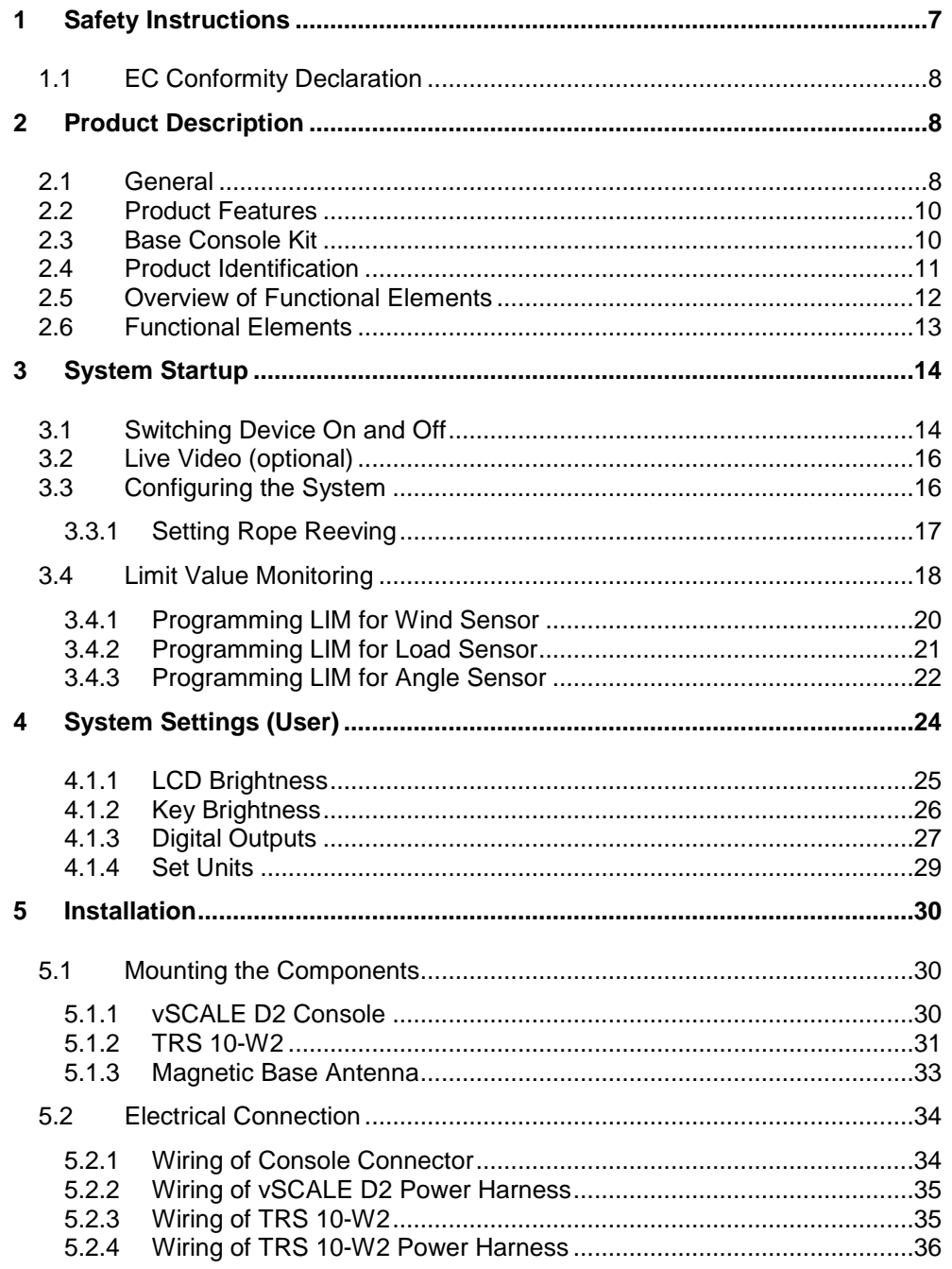

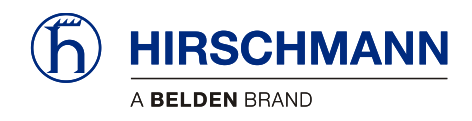

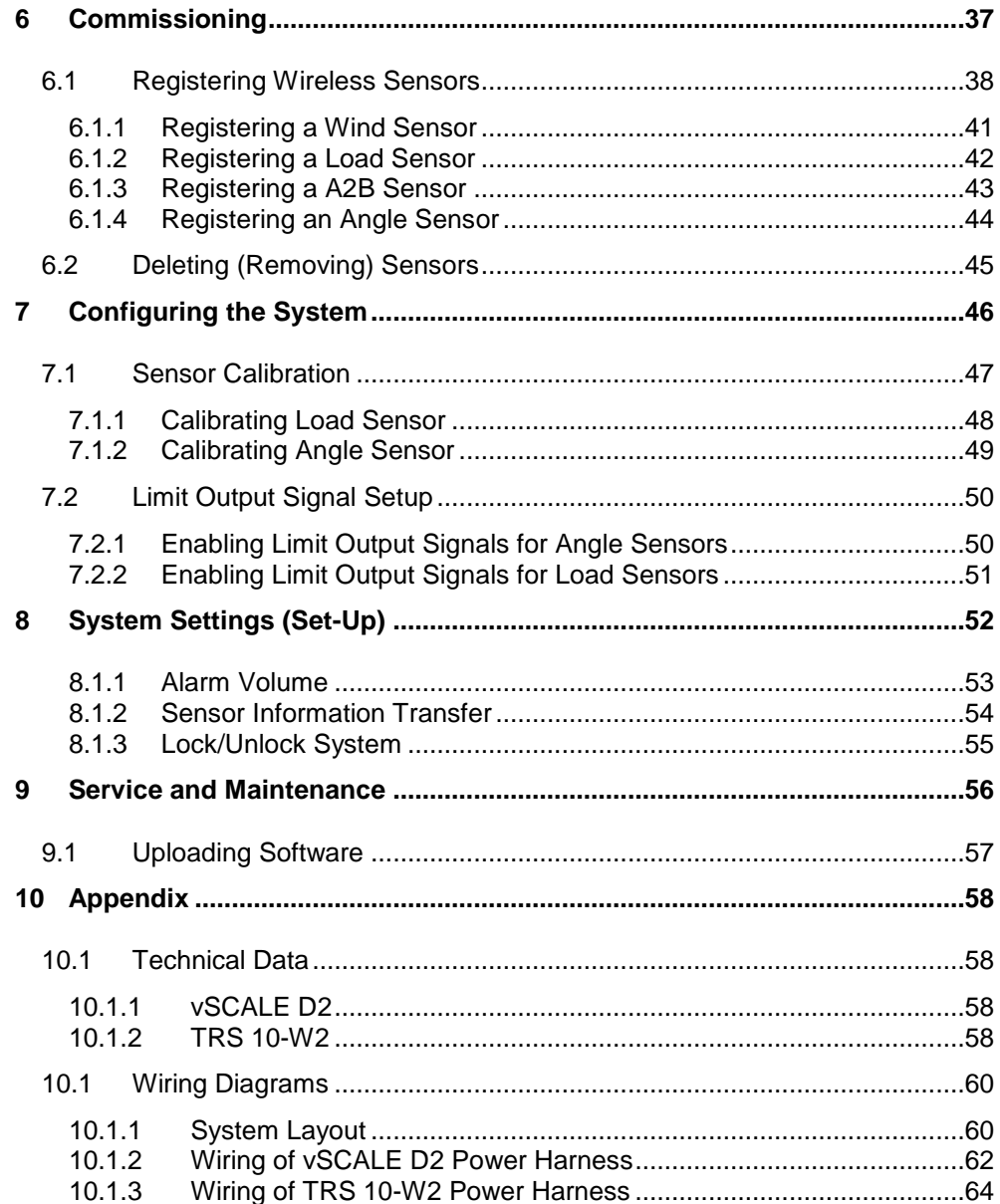

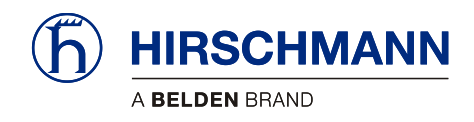

### **VERSION OVERVIEW**

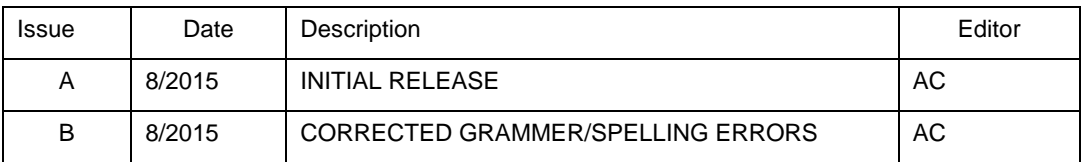

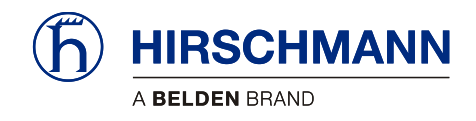

Introduction

### **Introduction**

- This manual is a component of the equipment or systems supplied by Hirschmann Automation and Control GmbH. Keep this manual in a safe place and ensure that it is available to all users. The contents of this manual are subject to change. Hirschmann Automation and Control GmbH does not provide any guarantee for this material, including the associated guarantee regarding marketability and suitability for certain intended purposes. Hirschmann Automation and Control GmbH accepts no liability for errors in the contents of the manual or for direct or indirect damage in connection with the provision and use of the manual. This manual is protected by copyright. All rights reserved. The manual may not be duplicated, reproduced or translated into another language, either wholly or partly, without the prior written permission of Hirschmann Automation and Control GmbH. The rendition of common names, trade names, trademarks etc. in this documentation should not be construed to mean that such names, even without special identification, are free in the sense of trademark and trademark protection legislation and hence usable by anyone. About this Manual Liability Disclaimer Copyright **Notice Trademarks**
- This device/system is intended exclusively for the tasks described in this manual. Any other use shall be construed as being inappropriate. The manufacturer accepts no liability for damage caused by inappropriate or impermissible use. This device / system may only be used if it is in perfect technical condition. Use for the Intended Purpose
- Only appropriately qualified personnel may work with this device / system, i.e. persons: • who are familiar with the operation or installation and commissioning Qualification of the Operating Personnel
	- who know the current regulations for the prevention of accidents

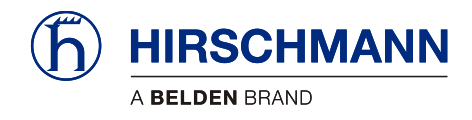

Introduction

### **Marking of Notices**

Dangers and other important notices are marked as follows in this user manual:

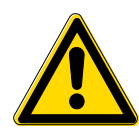

# **WARNING**

**Warning of direct threat of personal injury and damage to property.**

**Instructions on precautions to avert the danger.**

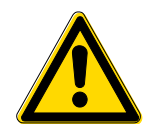

# **CAUTION**

**Warning of dangerous situations. Also warns of damage to property.**

**Instructions for averting the danger.**

### **IMPORTANT**

**Warning of possibly damaging situation for the product. Instructions for avoiding the possibly damaging situation.**

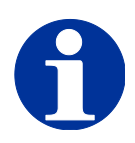

### **NOTE**

**Usage instructions and information, but no dangerous situation.**

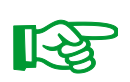

### **HINT**

**Supplementary comments and recommendations for the user.**

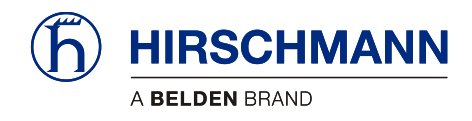

Safety Instructions

## <span id="page-6-0"></span>**1 Safety Instructions**

In order to avoid possible person injuries and damage to property when using this device, it is essential to observe the following safety instructions.

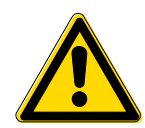

### **CAUTION**

**The PRS 90 is an aid for displaying measured values, which are measured by various wireless sensors and transmitted wirelessly to the central device.**

**Although functions are integrated in the system for monitoring adjustable limit values with visual and acoustic warnings as well as a digital output when limit values are exceeded, the system may not be used as a safety device in the sense of EN 954 or EN 13849.**

**The relay output may not be used as an operation limit switch for the monitoring of limits values.**

**The system cannot and also should not be a replacement for the good judgment or experience of the operator or the use of safe working methods when using loading machines or other technical equipment.**

**The operator is responsible for the safe operation of the loading machine or other technical equipment. He must ensure that he understands and observes the information and instructions in their entirety.**

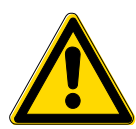

### **CAUTION**

**The device is used together with wireless load sensors in lifting equipment with a multiple reeved lifting rope, then it is of fundamental importance for a correct load display and for the limit value monitoring to correctly input the number of rope reevings according to the actual number of rope reevings.**

**Therefore, the necessary inputs may only be made by operators who are familiar with the operation of the system.**

### **IMPORTANT**

**Connection to the wrong power supply will cause damage to the device.**

**The device may only be connected to a DC voltage source of 10 V to 30 V!**

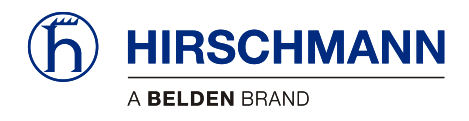

### **1.1 EC Conformity Declaration**

<span id="page-7-0"></span>The technical design and construction of the **vSCALE D2** console corresponds to requirements of the EMC directive 2004/108/EC and therefore carries the CE symbol.

The device complies with the following harmonized standards: EN 12895:200, EN 13309:2010, EN ISO 14982: 2009

The full conformity declaration is available from the manufacturer on request.

### <span id="page-7-1"></span>**2 Product Description**

#### **2.1 General**

 $\epsilon$ 

<span id="page-7-2"></span>The PRS 90 is an aid for displaying measured values, which are measured by various wireless sensors and transmitted wirelessly to the central device.

Although functions are integrated in the system for monitoring adjustable limit values with visual and acoustic warnings as well as a relay output when limit values are exceeded, the system may not be used as a safety device in the sense of EN 954 or EN 13849.

The **vSCALE D2** console is the operable component and display of the PRS 90, referred to below as the indicator system. The **vSCALE D2** is the control for the wireless sensors from the **xSENS-W1** family. The sensors are connected by a radio link in the 2.4 GHz ISM band and may be operated licensefree worldwide. In order to be able to use the device, at least one wireless sensor is necessary.

From the extensive range of Hirschmann wireless sensors, all sensors from the **xSENS-W1** family can be used, see [Table 1: Compatible Sensors.](#page-8-0) Which Sensors Can Be Used?

A total of up to 8 sensors can be connected wirelessly. How Many Sensors Can Be Connected?

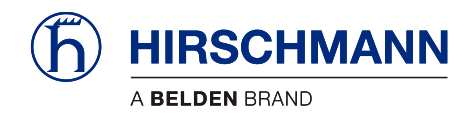

<span id="page-8-0"></span>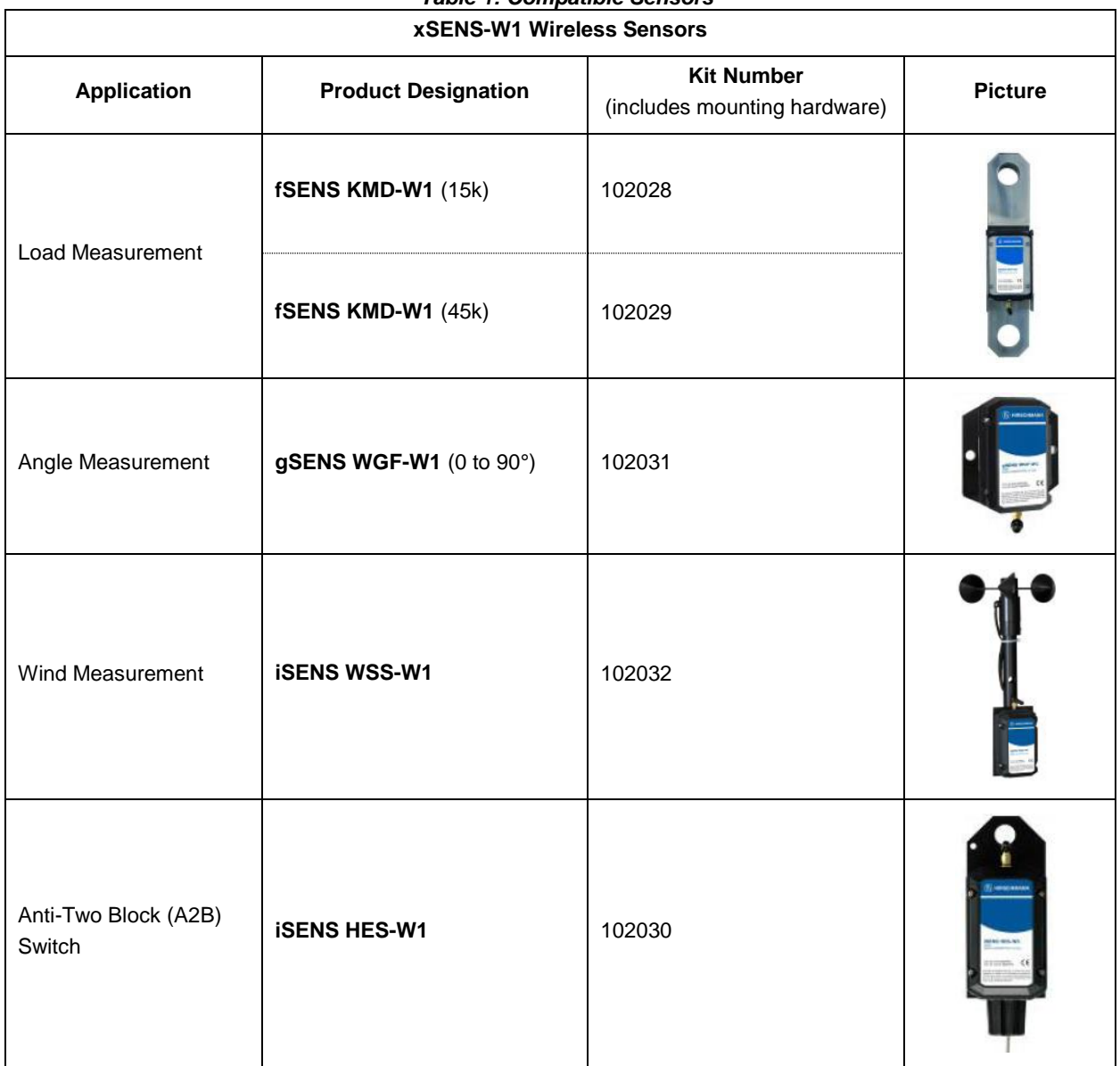

#### *Table 1: Compatible Sensors*

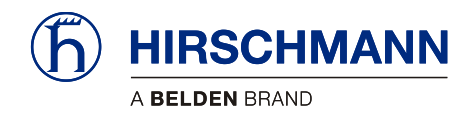

### **2.2 Product Features**

<span id="page-9-0"></span>Features:

- **Easily and clearly shows operator required information**
- **Wireless operation**
- Can display in multiple units (Domestic (lbs.), Domestic (kips), and Metric (SI))
- **-** Load display: Display of current load & reeving
- Angle display: Display of current boom angle
- Wind display: Display of current wind speed
- A2B display: Display of monitoring OK or two-blocked
- Multiple limits can be set
- Acoustic alarm on reaching a set limit value
- Monitoring and display of connection status of connected sensors
- Digital Output for exceeding set limit values and for two-blocked A2B switches
- Protection class IP 66/67
- Operating temperature range of -40°C to +75°C (-40°C to +85°C storage)
- Voltage supply 10 to 30 V DC

### **2.3 Base Console Kit**

<span id="page-9-1"></span>The console kit (HUS PN 102050) includes:

- **vSCALE D2** operating console
- **TRS 10-W2** 2.4GHz wireless receiver
- vSCALE D2 **power harness**
- TRS 10-W2 **power harness**
- vSCALE D2 mounting equipment
- Magnetic base antenna with 4m connecting cable

Sensors required for PRS 90 operation purchased separately (see [Table 1: Compatible Sensors\)](#page-8-0).

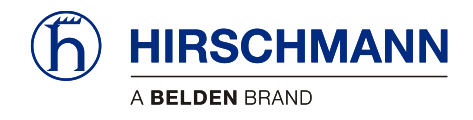

### **2.4 Product Identification**

<span id="page-10-0"></span>The type plate carries the unique identification of the operating console with PRS90 software installed. It is located on the left side of the console, and should have the P/N: 061093.

Please ensure you make a note of all the information on your type plate for queries about this product.

#### Type Plate Example

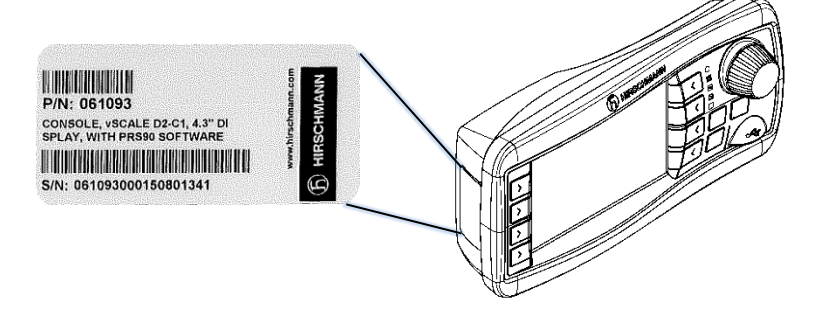

*Figure 1: Type Plate Example*

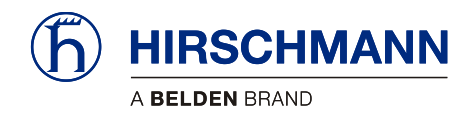

### <span id="page-11-0"></span>**2.5 Overview of Functional Elements**

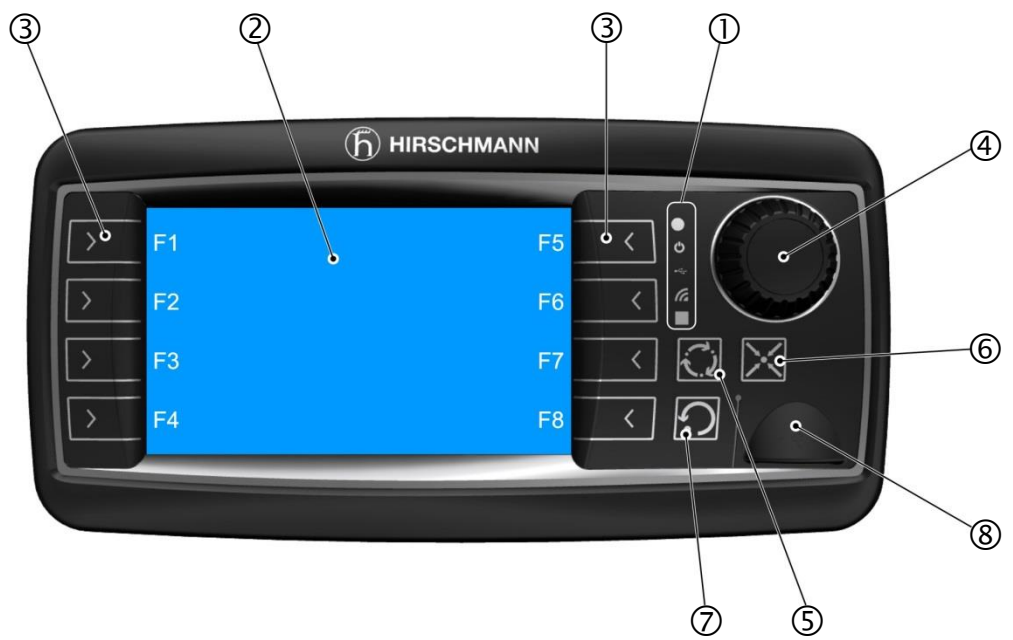

*Figure 2: Functional Elements of vSCALE D2 Console*

#### Legend

- **1** Ambient light sensor / Status LEDs
- **2** TFT color display 4.3 inch
- **3** Function keys **F1 – F8**
- **4** Rotary control (encoder) with pushbutton function
- **5 Set** key for silencing alarms and confirming system settings
- **6 Home** key for return to main menu
- **7 Esc** key for return to previous menus or previous setup-ups
- **8** USB 2.0 interface (only for service purposes)

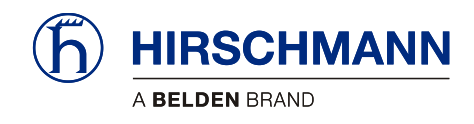

### <span id="page-12-0"></span>**2.6 Functional Elements**

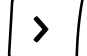

**Function Keys F1 to F8** Calls Functions

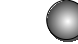

**Light Sensor:** Not Used

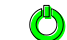

**Operating Display:** Green While Supply Voltage is Connected

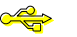

**USB Data Display:** Yellow During Data Exchange via Front USB Port

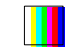

**Multi-Function Light:** Not Used

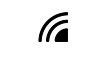

**Wireless Indicator:** Not Used

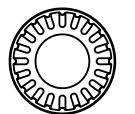

**Encoder With Pushbutton Function:** For Selection and Confirmation When Making Inputs

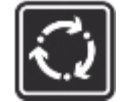

**SET key:** Selects Settings / Silences Alarm

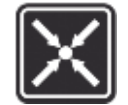

**HOME key:** Returns to Main Working Screen

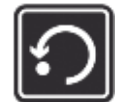

**ESCAPE key:** Returns to Previous Menu / Aborts Function

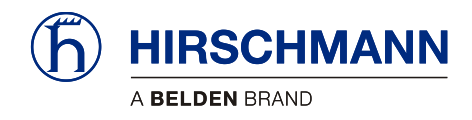

# User Portion

## <span id="page-13-0"></span>**3 System Startup**

At least one wireless sensor must be available in order to commission and operate the system. A guide to commissioning the PRS 90 and the wireless sensors can be found in Section **[6](#page-36-0)**.

#### **3.1 Switching Device On and Off**

<span id="page-13-1"></span>The PRS 90 is switched on or off by connecting or disconnecting the power supply.

After switching on, the acoustic alarm sounds briefly and the system begins with a self-diagnosis routine.

After boot-up, the Main Working Screen appears on the display. The main working screen has 3 screens. The first screen displays sensors 1-4 and is automatically displayed upon startup. Turn the rotary knob counter-clockwise to scroll down to pages 2 and 3.

The sensor bar will display the active sensors in all screens (excluding the camera screen).

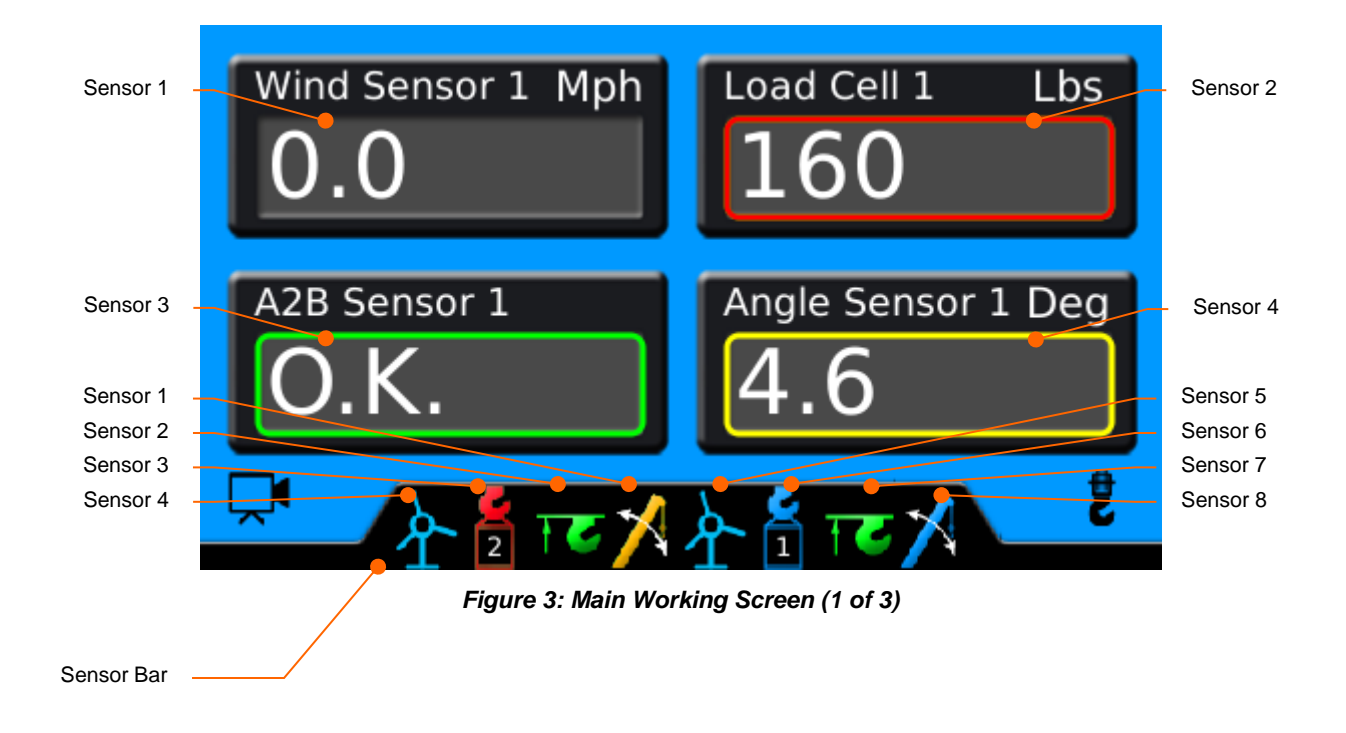

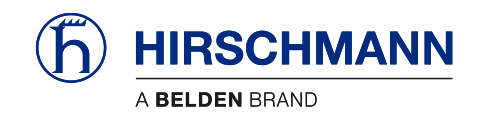

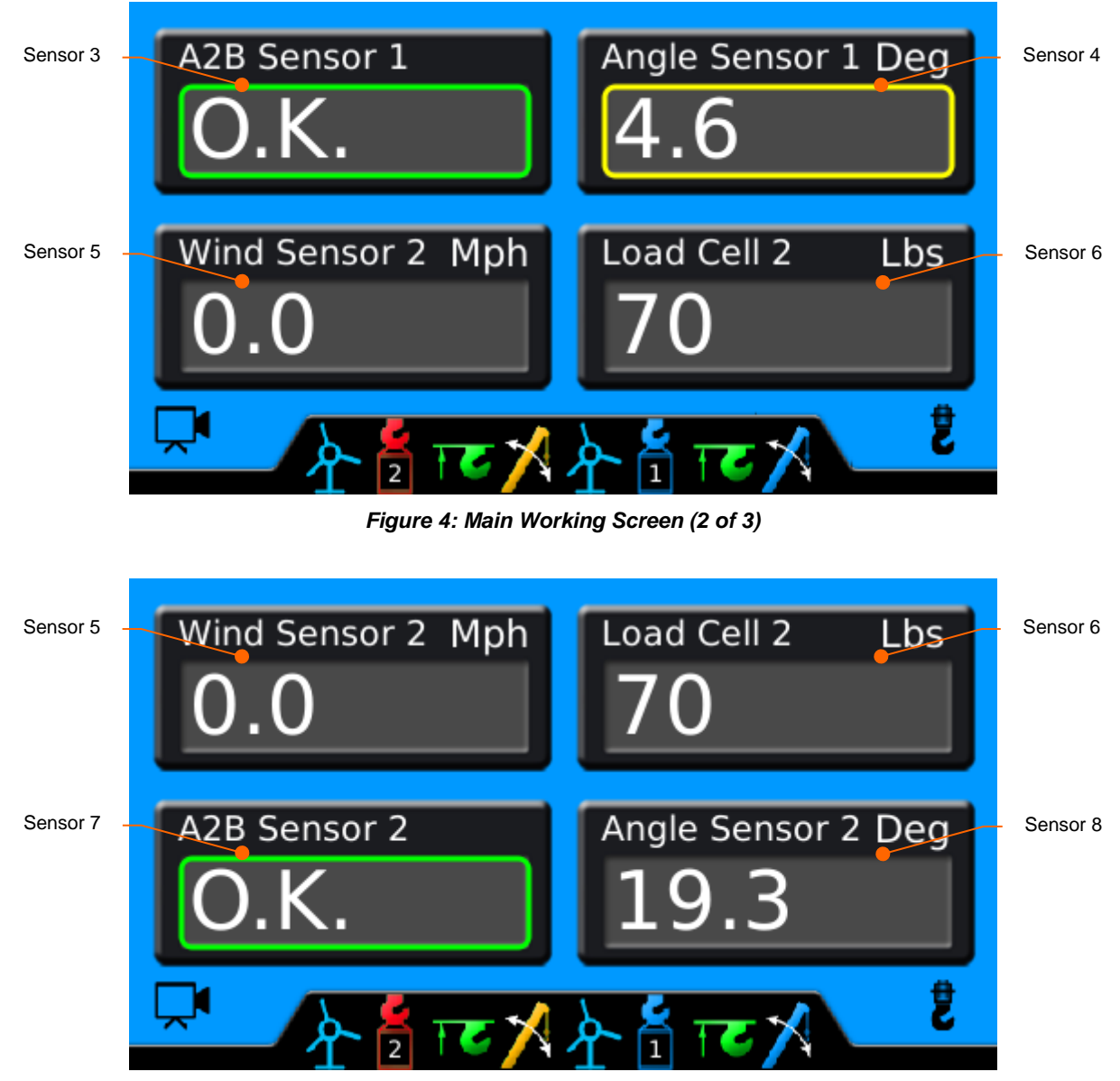

*Figure 5: Main Working Screen (3 of 3)*

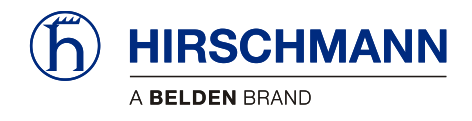

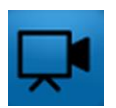

### **3.2 Live Video (optional)**

<span id="page-15-0"></span>You can (optionally) show the live video image on the display. Pressing F4 from the Main Working Screen will call up the Live Video.

### **3.3 Configuring the System**

<span id="page-15-1"></span>If the system is used together with wireless load sensors, the rope reeving must be set (see Section [3.3.1\)](#page-16-0). The sensor must also be calibrated (see Section [7.1.1\)](#page-47-0).

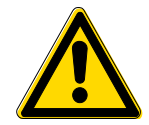

### **CAUTION**

**The device is used together with wireless load sensors in lifting equipment with a multiple reeved lifting rope, then it is of fundamental importance for a correct load display and for the limit value monitoring to correctly input the number of rope reevings according to the actual number of rope reevings.**

**Therefore, the necessary inputs may only be made by operators who are familiar with the operation of the system.**

If the system is used together with wireless angle sensors, the zero point of the angle sensor must be adjusted after mounting (see Section [7.1.2\)](#page-48-0).

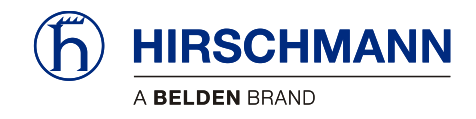

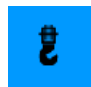

### <span id="page-16-0"></span>**3.3.1 Setting Rope Reeving**

Setting the rope reeving is only necessary and possible when using active load sensors. The rope reeving can be set by pressing F8 on the Main Working screen. This will call up the Load Reeving screen.

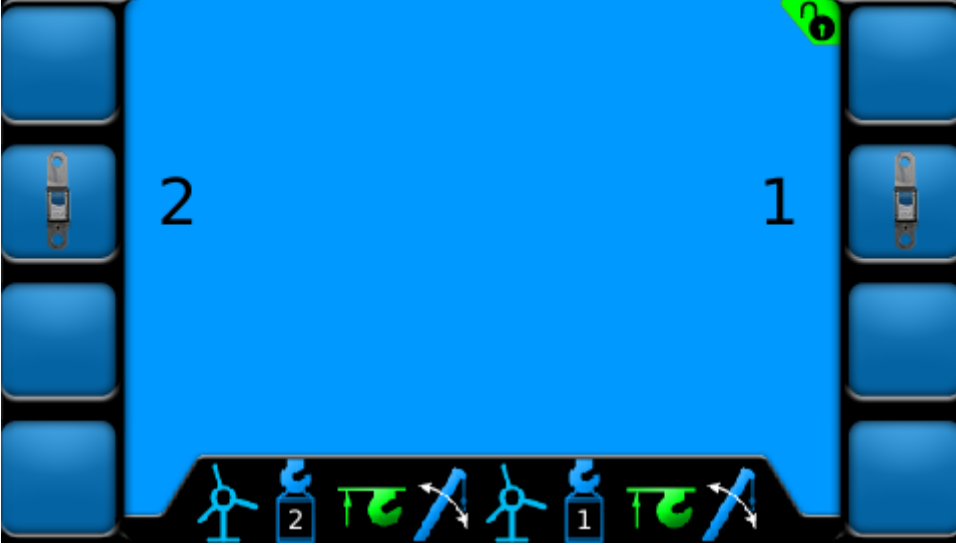

*Figure 6: Load Reeving Screen (example)*

Press the corresponding function button to increase the reeving by 1 (until 25, when it then cycles to 1). When the reeving is changed, the corresponding sensor icon button in the sensor bar will show the number of reevings.

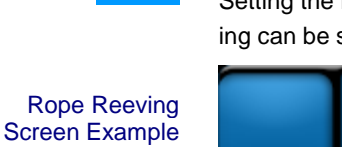

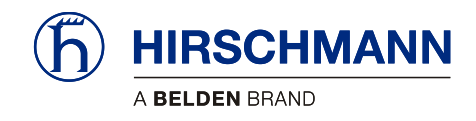

**LIM** 

### <span id="page-17-0"></span>**3.4 Limit Value Monitoring**

The system features a 'limit value monitoring' function with programmable limit values. The functions can be set individually or in combination. Press F5 from the Add/Delete/Calibrate/LIM Screen to call up the Limit screen.

LIM Screen Example

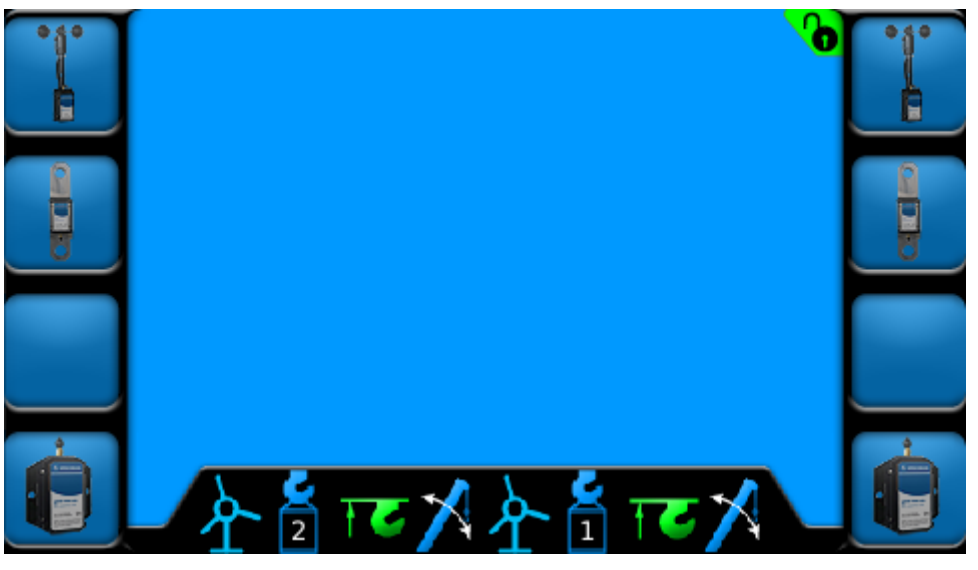

*Figure 7: LIM Screen (example)*

What Limits Can Be Set?

Program Limit for Wind Sensor (see Sectio[n 3.4.1\)](#page-19-0)

Program Limit for Load Sensor (see Section [3.4.2\)](#page-20-0)

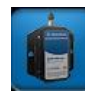

E

Program Limit for Angle Sensor (see Section [3.4.3\)](#page-21-0)

Limits for A2B are not able to be set.

Saving Values

If limit values are set, they will be stored after the system is switched off. The limits will need reactivated if the system goes through a power cycle.

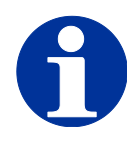

# **NOTE**

**Limit Output Signals can be enabled for load and angle sensors. See Sectio[n 7.2.](#page-49-0) Relays will need to be added for Limit Output Signals! DOs 1-3 supply ground.**

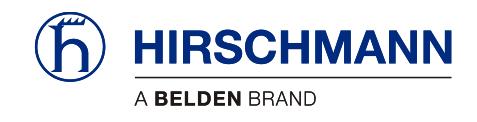

Active limit values are indicated by the display of color-highlighted symbols. The icons in the sensor bar and the sensor values on the main screen will change color. Icons Color Color Description Blue Limits Not Activated **Green** Limit Activated and Within Set Limit A2B OK Yellow Limit Nearing Set Limit  $\parallel$ Red Limit Exceeded A2B Not OK *Audible alarm will sound* Warnings and Alarms

*If Limit Output Signal Functionality is enabled (always enabled for A2B), the Digital Output will go low (see Sectio[n 4.1.3](#page-26-0) for more detail)*

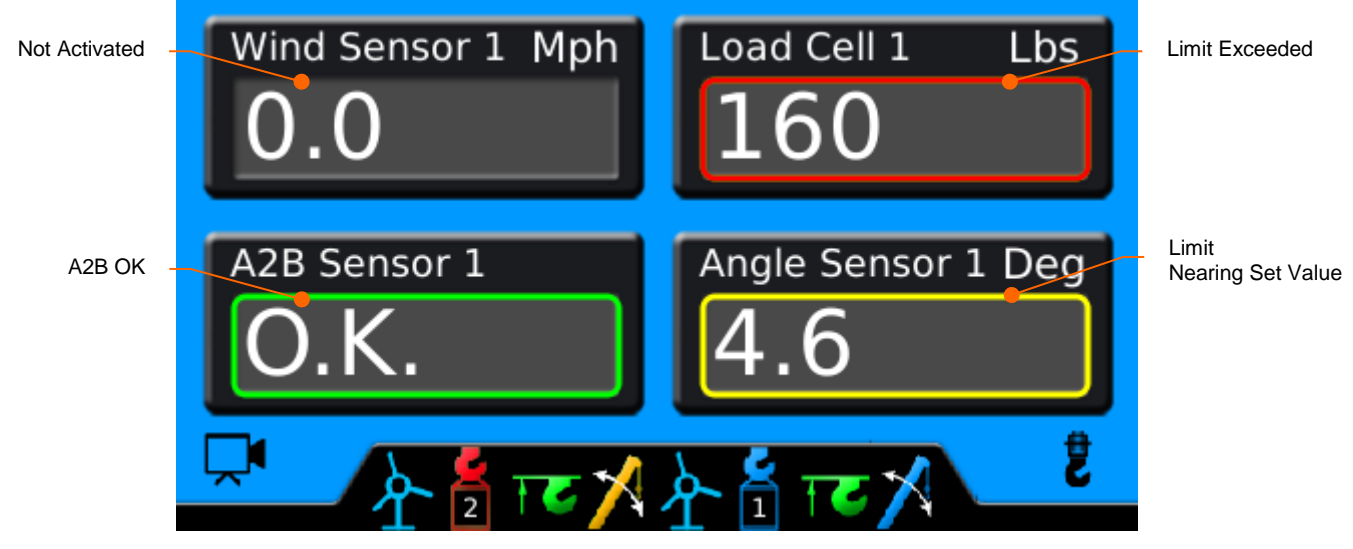

*Figure 8: Main Working Screen with Activated Limits (example)*

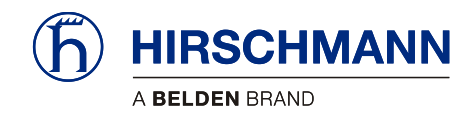

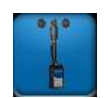

### <span id="page-19-0"></span>**3.4.1 Programming LIM for Wind Sensor**

Press the corresponding function button from the LIM screen to set the limit. This will call up the Wind Sensor Limit Screen

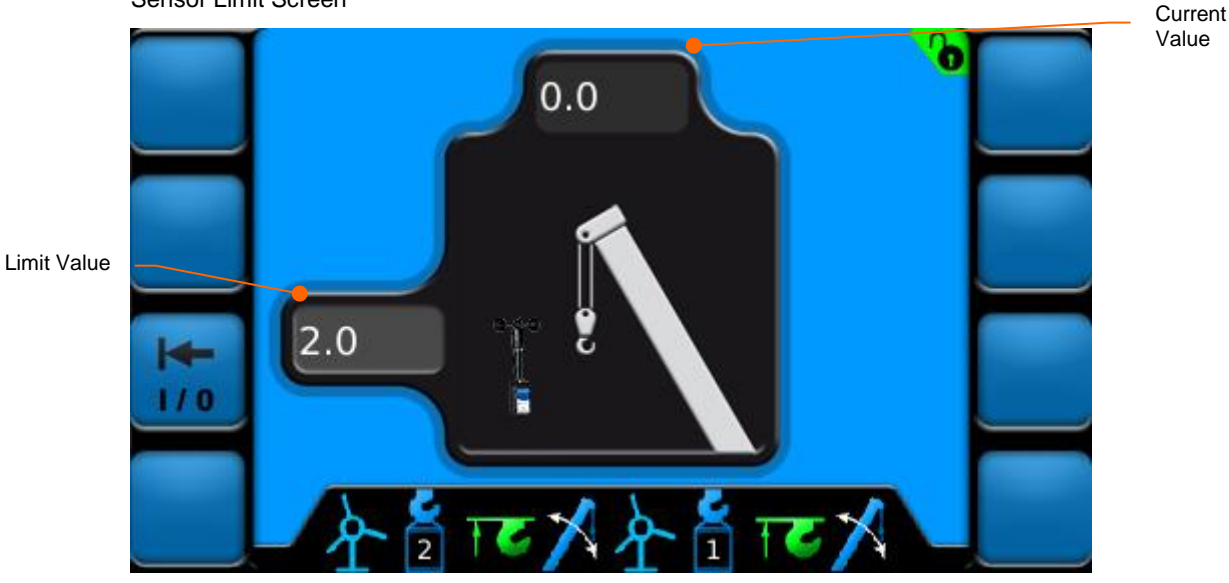

*Figure 9: Set Wind Sensor Limit Screen*

Wind Sensor Limits are set by the following instructions:

- Turn the rotary knob to change the highlighted digit to the desired number.
	- o Limit value will increment/decrement by 1 unit
- Press F3 to set & activate / deactivate limit
	- o Wind Sensor icon in sensor bar will change color

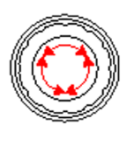

**Instructions** 

м o Set Limit Button (F3) will change color

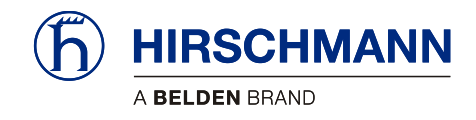

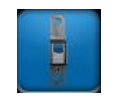

**Instructions** 

### <span id="page-20-0"></span>**3.4.2 Programming LIM for Load Sensor**

Press the corresponding function button from the LIM screen to set the limit. . This will call up the Load Sensor Limit Screen.

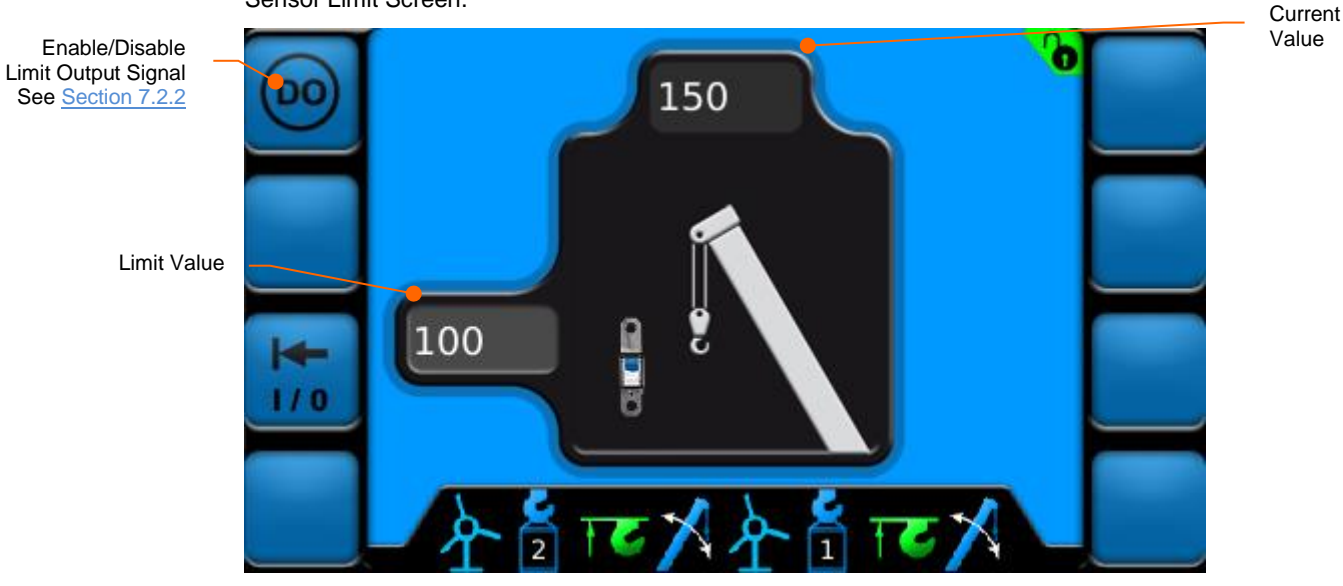

*Figure 10: Set Load Sensor Limit Screen*

Load Sensor Limits are set by the following instructions:

- Turn the rotary knob to change the highlighted digit to the desired number
	- o Limit Value will increment/decrement by 50 units x reeving multiplier

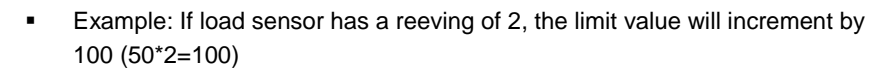

- Press F3 to set & activate / deactivate limit
	- o Load Sensor icon in sensor bar will change color

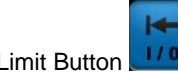

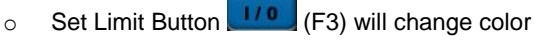

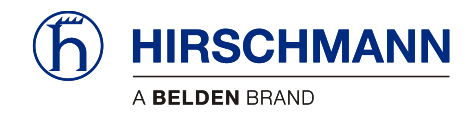

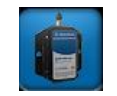

Upper Limit

### <span id="page-21-0"></span>**3.4.3 Programming LIM for Angle Sensor**

Press the corresponding function button from the LIM screen to set the limit. . This will call up the Angle Sensor Limit Screen.

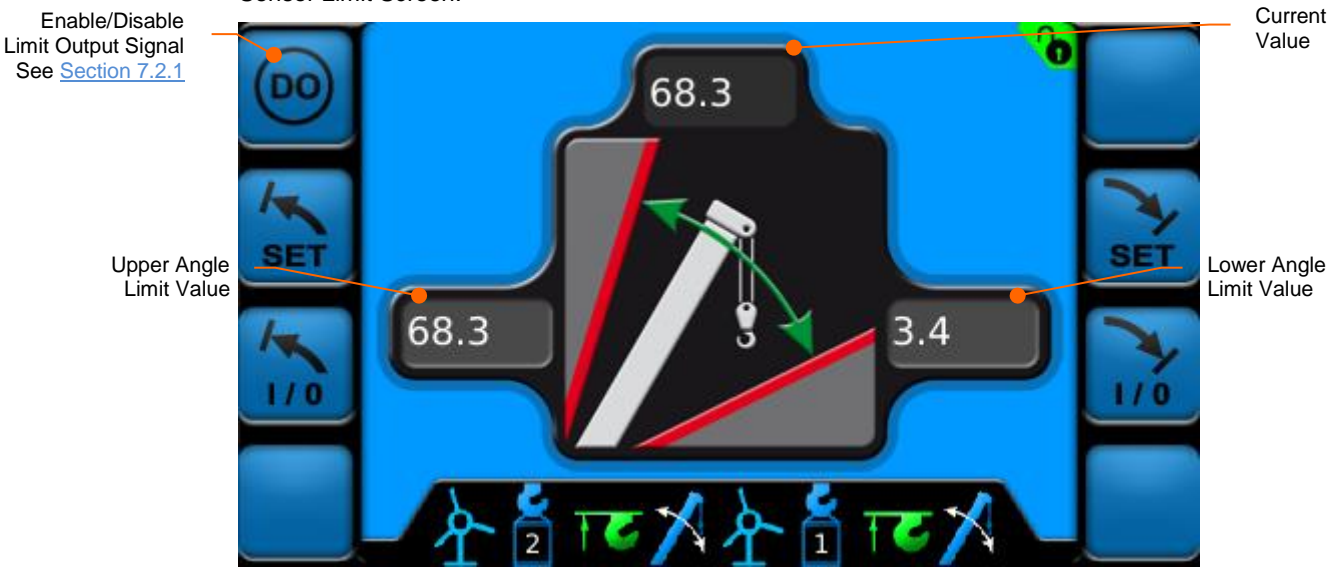

*Figure 11: Set Angle Sensor Limit Screen*

The upper angle limits for Angle Sensors are set by the following instructions: **Instructions** 

Boom up to desired maximum angle value (current value is displayed at top of screen)

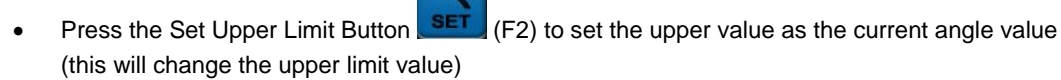

• Press F3 to activate/deactivate upper limit

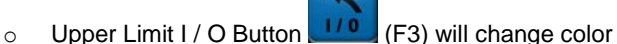

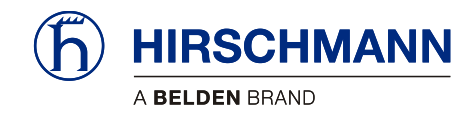

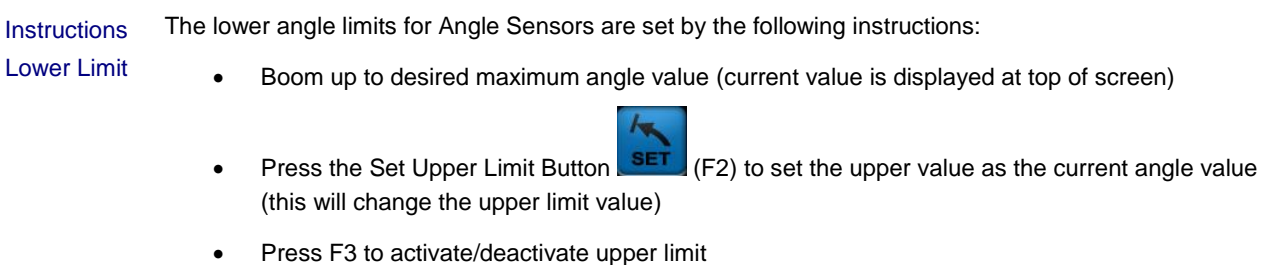

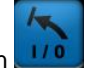

o Upper Limit I / O Button (F3) will change color

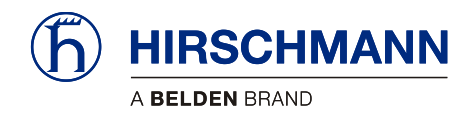

# <span id="page-23-0"></span>**4 System Settings (User)**

The Setup menu allows the user to configure various settings and view Digital Output statuses. Pressing F8 from the Sensor Add/Delete/Calibrate/LIM Screen will call up the Sensor Calibration screen.

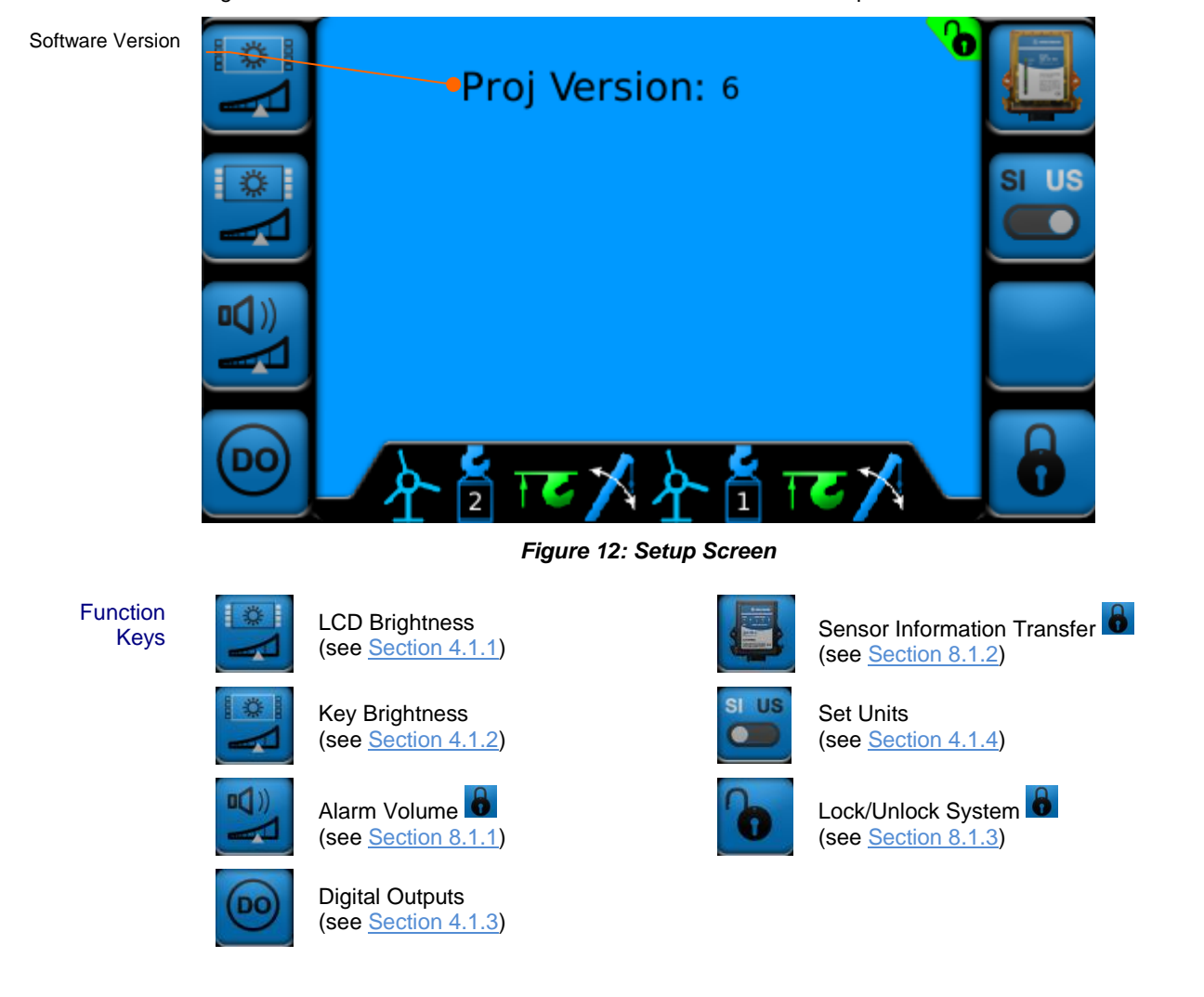

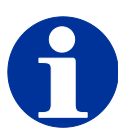

**NOTE**

The symbol **o** indicates that the screen is password protected. If the system is not unlocked, pressing password protect function buttons will have no function.

See Section [8.1.3](#page-54-0) for more information on unlocking the system.

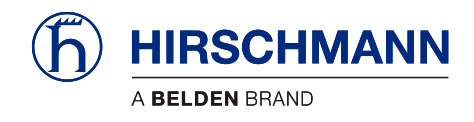

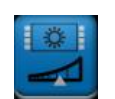

### <span id="page-24-0"></span>**4.1.1 LCD Brightness**

The brightness of the LCD screen is able to be adjusted from 5% to 100%. Pressing F1 from the Setup Screen will call up the LCD Brightness Screen.

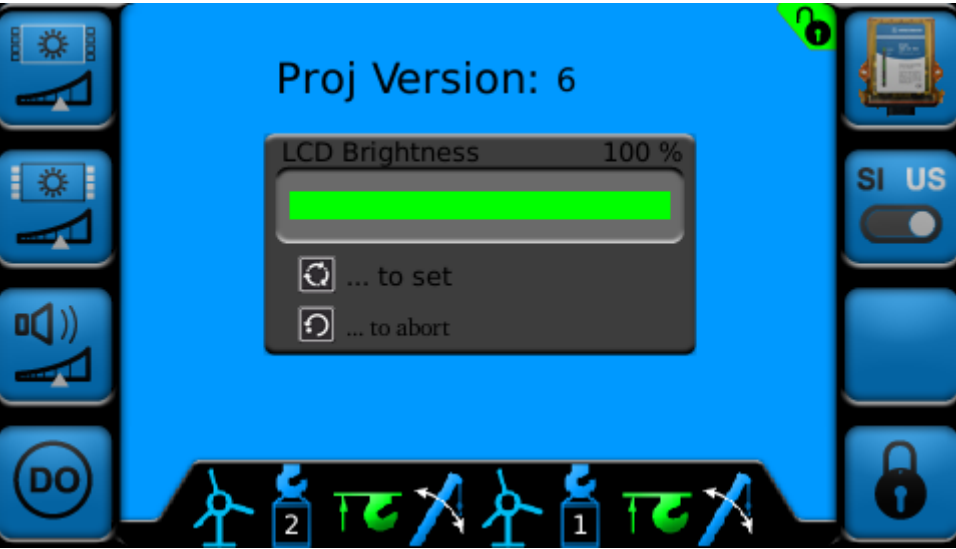

*Figure 13: LCD Brightness Screen*

LCD Brightness is set by the following instructions:

#### **Instructions**

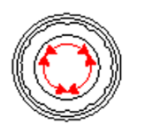

- Turn the rotary knob to change the LCD Brightness between 5% and 100%
- Once the desired brightness is selected, press the SET  $\Box$  key to set.
- $\bullet$  To abort, press the ESCAPE  $\left[\begin{array}{c} \bullet \\ \bullet \end{array}\right]$  key

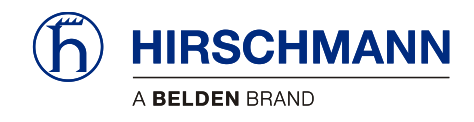

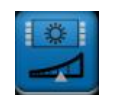

### <span id="page-25-0"></span>**4.1.2 Key Brightness**

The brightness of the function keys is able to be adjusted from 5% to 100%. Pressing F2 from the Setup Screen will call up the Key Brightness Screen.

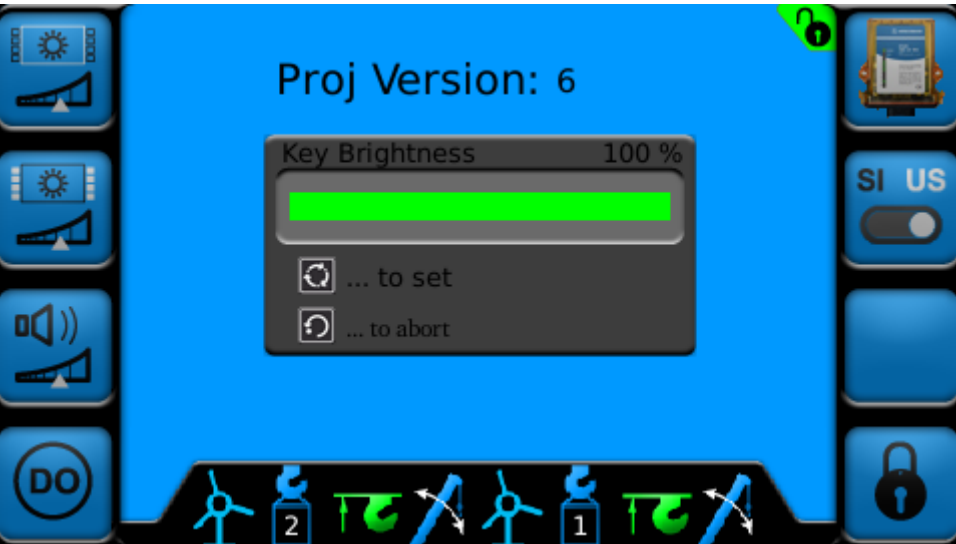

*Figure 14: Key Brightness Screen*

LCD Brightness is set by the following instructions:

Turn the rotary knob to change the LCD Brightness between 5% and 100%

#### **Instructions**

• Once the desired brightness is selected, press the SET  $\boxed{\bigodot}$  key to set.

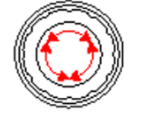

• To abort, press the ESCAPE<sup>[1</sup>]<sub>kev</sub>

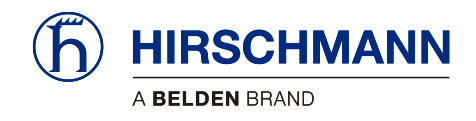

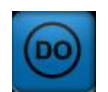

### <span id="page-26-0"></span>**4.1.3 Digital Outputs**

The system has three digital outputs. Pressing F4 from the Setup Screen will call up the Digital Output Screen.

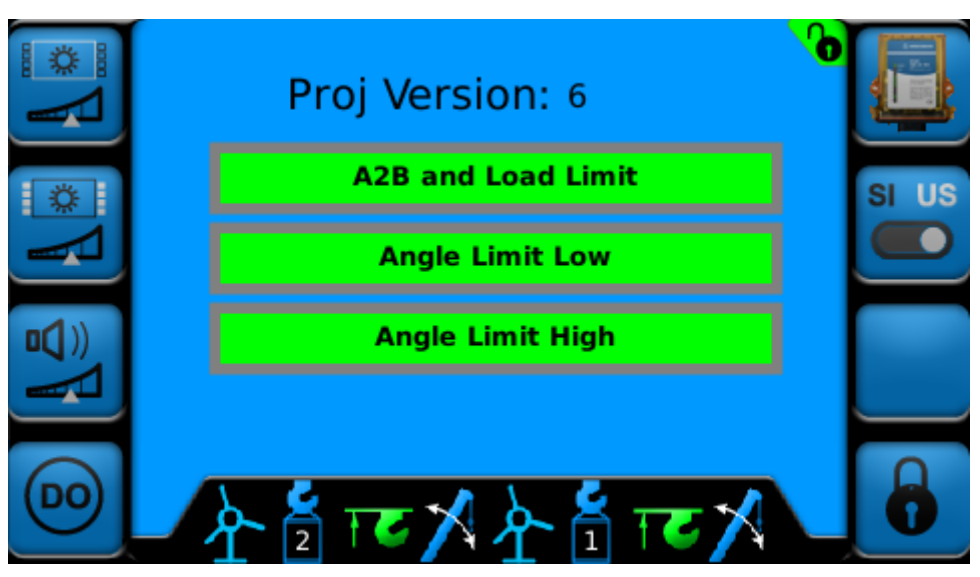

*Figure 15: Digital Output Screen*

Limit output signals can be enabled when user set limits are exceeded for angle or load sensors. Limit output signal functionality cannot be disabled for A2B sensors. This function can be set for individual sensors or in combination. See Section [7.2](#page-49-0) for enabling limit output signals Sectio[n 3.4](#page-17-0) for setting user limits.

In order for a digital output to change state, the limit output signal must be activated **and** limits must be set. When both of these conditions are met, an audible alarm will sound, the corresponding digital output will go low, and the digital output display will turn red.

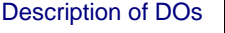

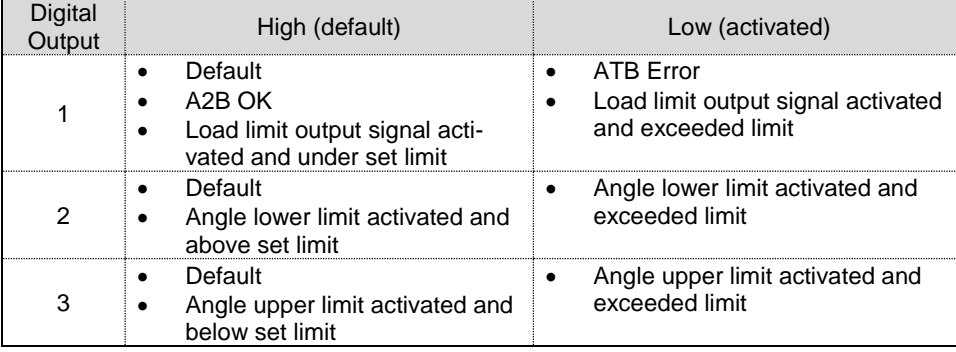

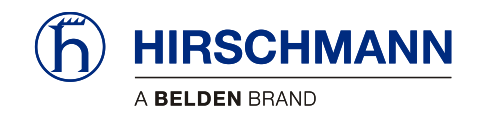

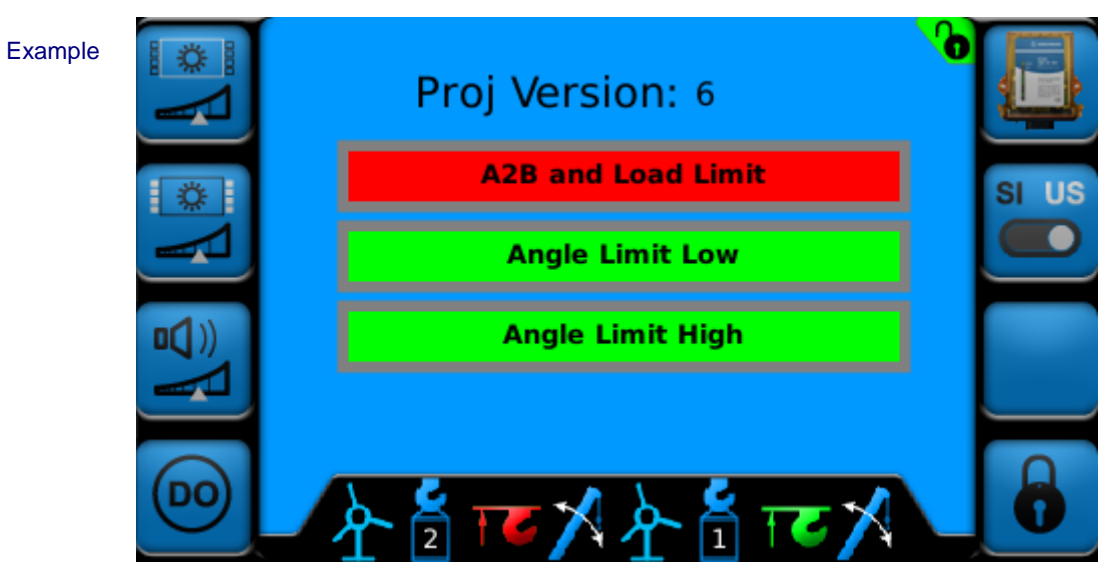

*Figure 16: Digital Output Screen with DO1 Low*

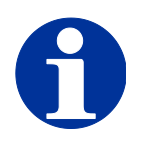

## **NOTE**

**Relays will need to be added for Limit Output Signals! DOs 1-3 supply ground.**

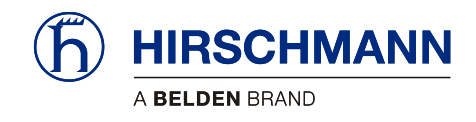

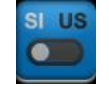

### <span id="page-28-0"></span>**4.1.4 Set Units**

The units can be set in the Setup Screen by pressing F6. Every time F6 is pressed, the units will change. This is indicated visually by the button changing.

Description Unit **Buttons** 

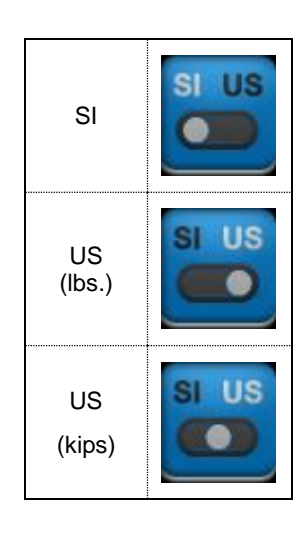

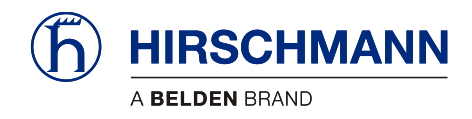

# Set-Up Portion

## <span id="page-29-0"></span>**5 Installation**

### **5.1 Mounting the Components**

<span id="page-29-1"></span>The equipment is supplied complete with necessary mounting parts. For mounting the wireless sensors, please refer to the instructions provided with the respective sensor.

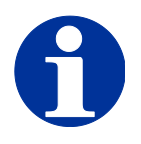

### **NOTE**

**PLEASE RECORD SENSOR ID INFORMATION PRIOR TO INSTALLING YOUR SENSORS** 

**See Section [6.1](#page-37-0) for more detail.**

### <span id="page-29-2"></span>**5.1.1 vSCALE D2 Console**

The **vSCALE D2 Console** is mounted using a ram mount and ram mount adapter (see [Figure 17:](#page-30-1)  [Mounting the Console](#page-30-1) for visual detail). The recommended mounting method is as follows:

- 1. Attach the Ram Mount Adapter to the back of the console
- 2. Plug the vSCALE D2 power harness into the console
- 3. Attach one end the Ram Mount to the back of the console
- 4. Attach the opposite end of the Ram Mount to the cab

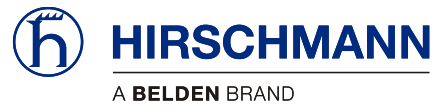

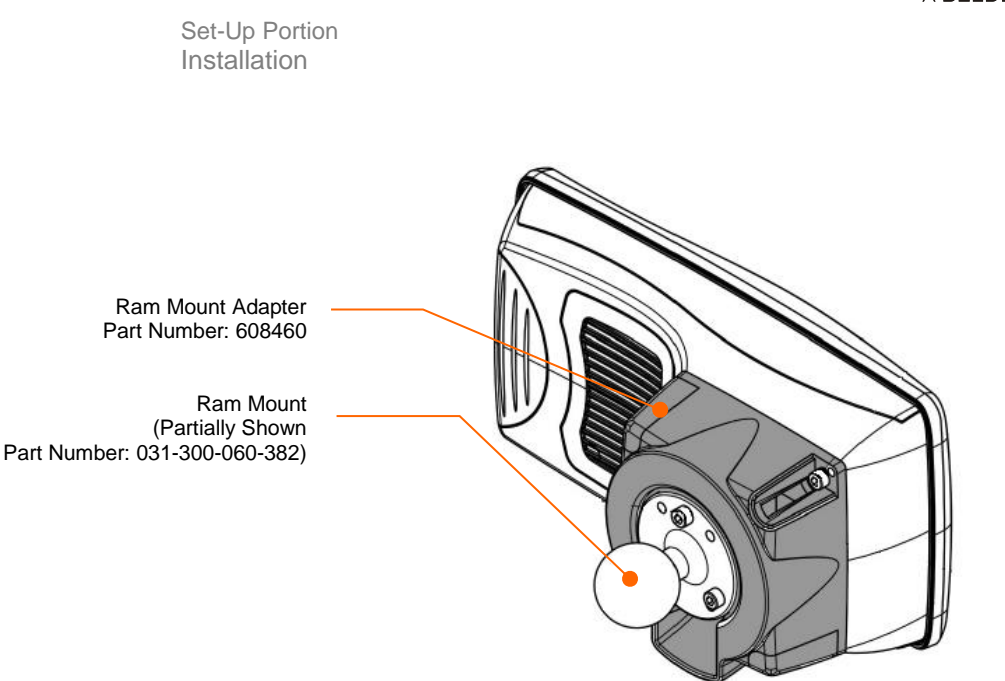

*Figure 17: Mounting the Console*

### <span id="page-30-1"></span><span id="page-30-0"></span>**5.1.2 TRS 10-W2**

The **TRS 10-W2** must be mounted in a suitable place on a sufficiently firm surface with the connectors at the bottom. The device may be used both indoors and outdoors, but must be mounted such that the LEDs are visible. For more information on the **TRS10-W2**, please refer to the **TRS10-W2** manual.

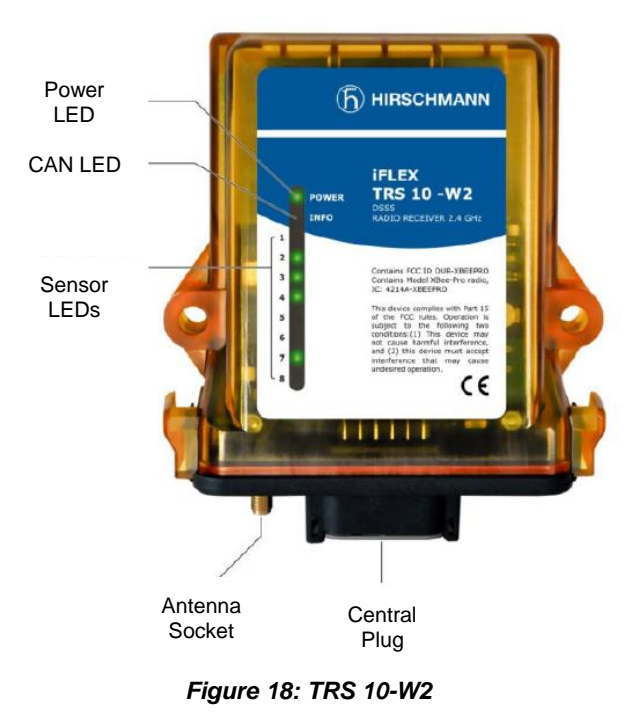

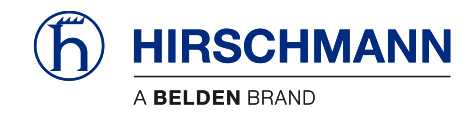

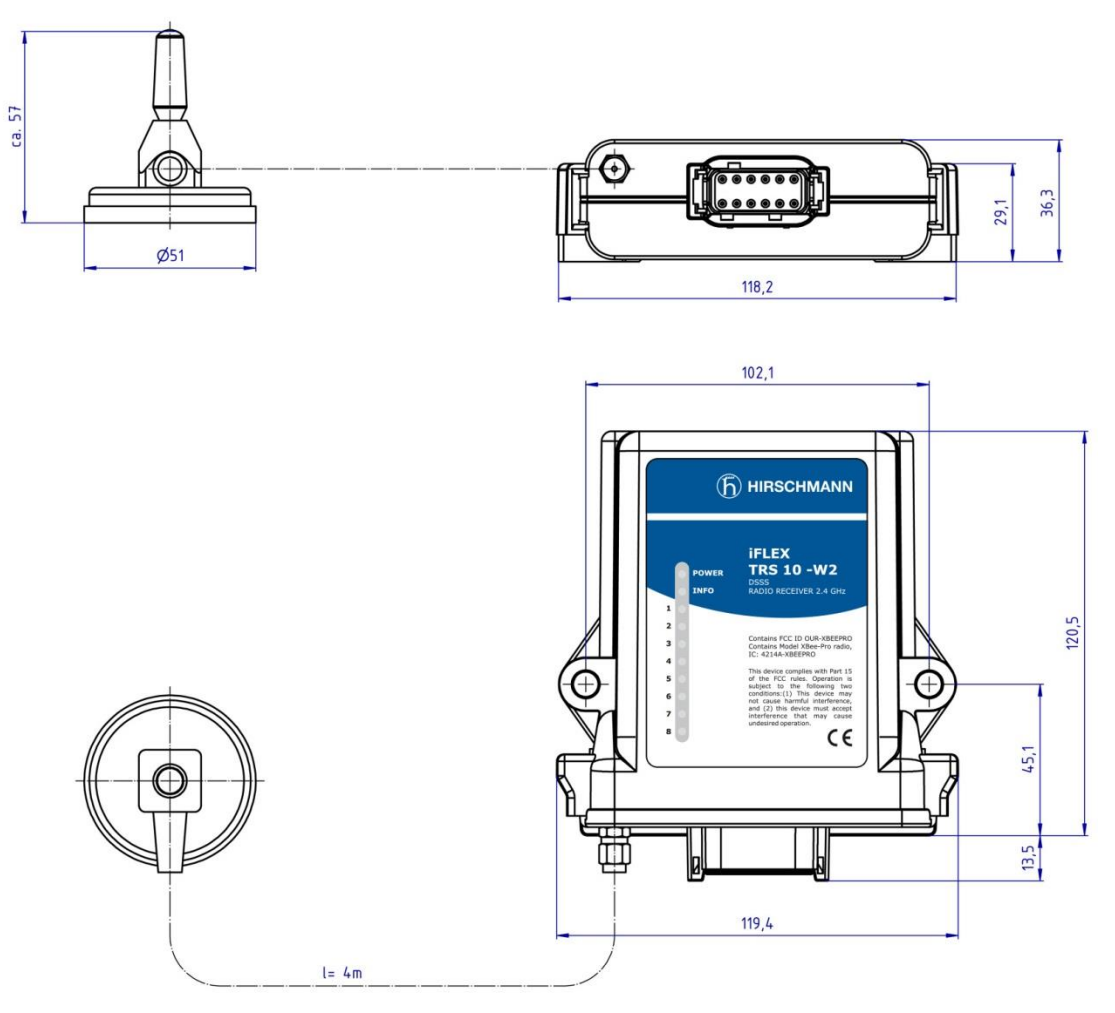

The distance between the holes in the housing is 102mm.

*Figure 19: Dimensions of TRS10-W2*

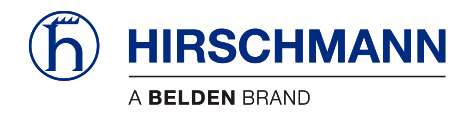

### <span id="page-32-0"></span>**5.1.3 Magnetic Base Antenna**

The antenna radiator must first be screwed hand tight onto the thread on the top side of the antenna space until a soft stop is felt.

The antenna has a magnetic baseplate and adheres securely to all ferromagnetic surfaces.

Lay the antenna cable in such a way that it is neither squeezed nor laid upon sharp edges. Doing so can cause the cable to be damaged

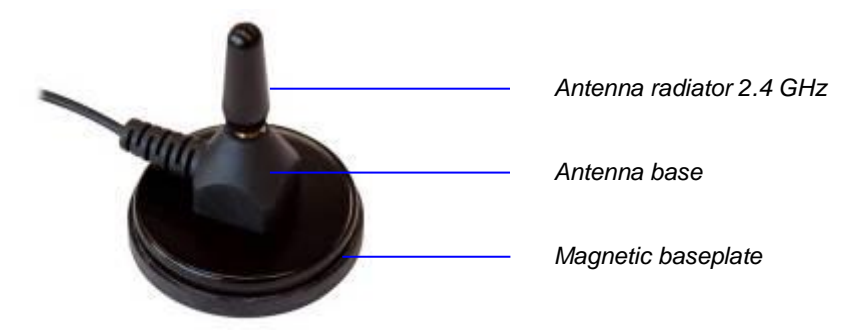

*Figure 20: Magnetic Base Antenna*

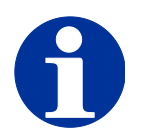

### **NOTE**

**Optimal ranges are achieved if the antenna is in horizontal alignment with the wireless sensor antennas.**

After laying the antenna cable, connect the coaxial connector of the antenna to the antenna socket on the underside of the **TRS 10-W2**. Screw the connector on hand tight.

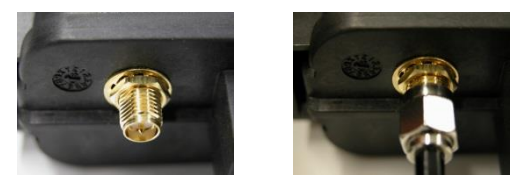

*Figure 21: Connecting Antenna to TRS10-W2*

### **IMPORTANT**

**The function of the antenna (and thus the whole system) can be impaired if a mismatching antenna radiator is used.**

**Always use the antenna radiator contained in the console kit (HUS PN 102050).**

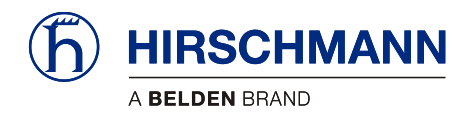

### **5.2 Electrical Connection**

<span id="page-33-0"></span>Connection to power is done through the vSCALE D2 power harness. The open end of the cable is to be connected properly using wire and ferrules.

### <span id="page-33-1"></span>**5.2.1 Wiring of Console Connector**

Please refer to the following illustration for the pin configuration of the console, located on the back of the **vSCALE D2**.

Connector View

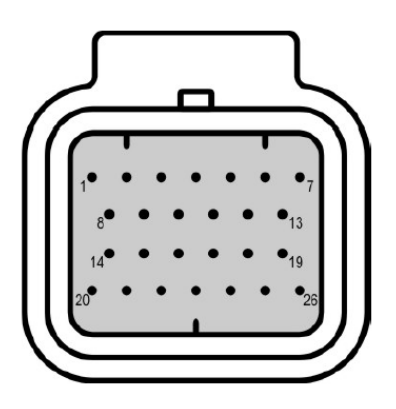

*Figure 22: vSCALE D2 Pinout*

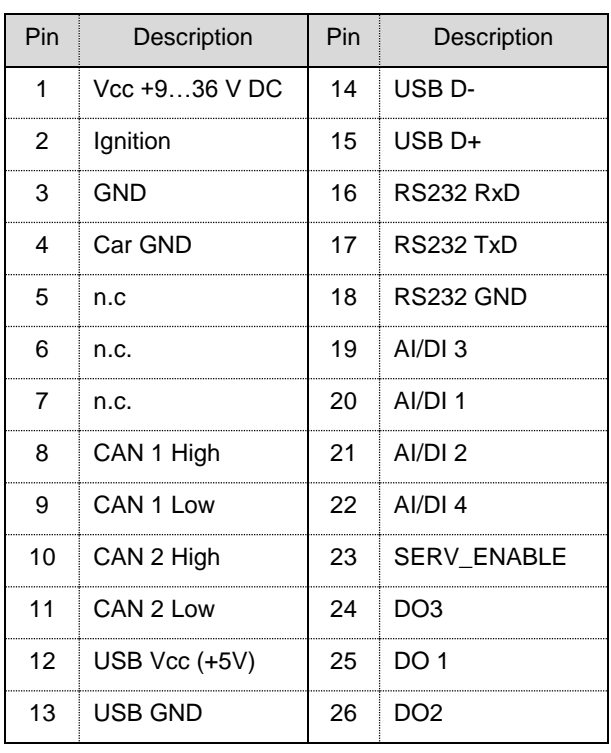

Pin Assignment

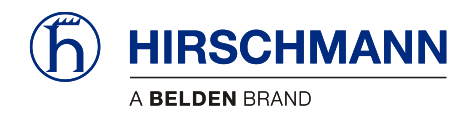

### <span id="page-34-0"></span>**5.2.2 Wiring of vSCALE D2 Power Harness**

Please refer to Section [10.1.2.](#page-61-0)

### <span id="page-34-1"></span>**5.2.3 Wiring of TRS 10-W2**

Please refer to the following illustration for the pin configuration of the wireless receiver, located on the bottom of the **TRS10-W2**.

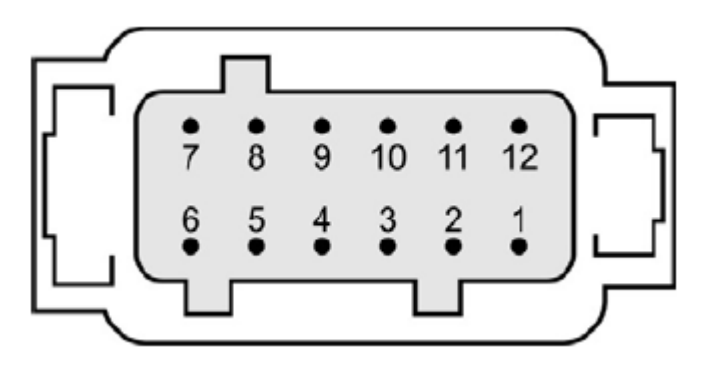

#### *Figure 23: TRS10-W2 Pinout*

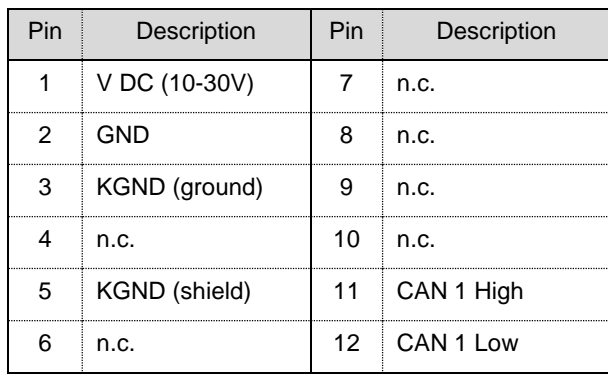

Pin Assignment

Connector View

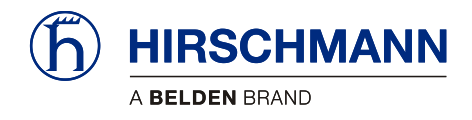

### <span id="page-35-0"></span>**5.2.4 Wiring of TRS 10-W2 Power Harness**

Refer to Section [10.1.3.](#page-63-0)

### **5.2.5 Connecting the TRS 10-W2 Power Harness**

Insert the central plug of the cable until it clicks, and then push the boot completely over the connector:

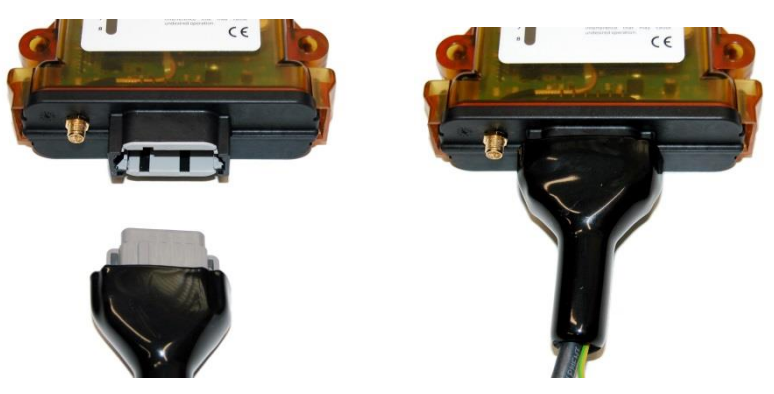

*Figure 24: Connecting TRS10-W2 Power Harness*

To comply with the EMC requirements for the surge voltages of power supply lines (EN 61000-4-5), it is necessary that the ground wire is conductively connected to the vehicle chassis when mounting the iFLEX TRS10-W2. Refer to the TRS10-W2 manual for more detail.

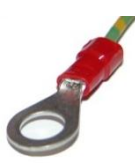

*Figure 25: Connecting TRS10-W2 Power Harness for EMC Compliance*

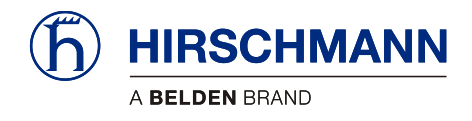

# <span id="page-36-0"></span>**6 Commissioning**

At least one wireless sensor must be available in order to commission and operate the system. You will find a guide to commissioning the PRS 90 and the wireless sensors below.

After boot-up, the Main Working Screen appears on the display:

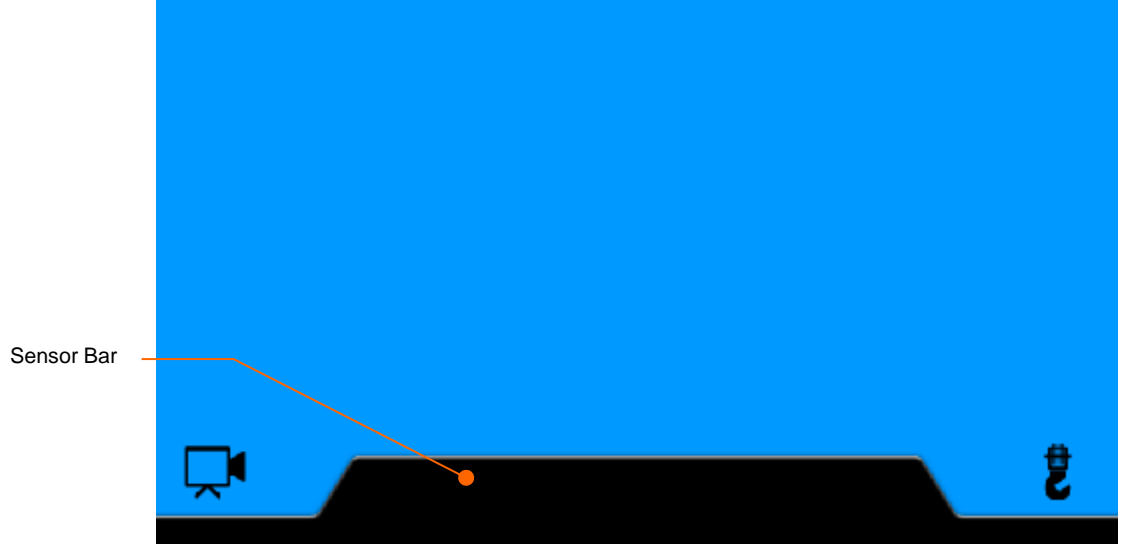

*Figure 26: Main Working Screen (no sensors installed)*

The main working screen has 3 screens. The first screen displays sensors 1-4 and is automatically displayed upon startup. Turn the rotary knob counter-clockwise to scroll down to pages 2 and 3.

The sensor bar will display the active sensors in all screens (excluding the camera screen). See Sec-tion [3.1](#page-13-1) for examples of the Main Working Screen with sensors installed.

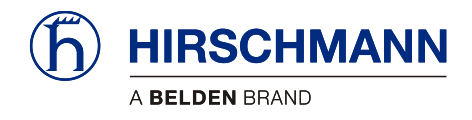

### **6.1 Registering Wireless Sensors**

<span id="page-37-0"></span>Every wireless sensor to be used must be registered once on the central device. Wireless sensors that are no longer to be used must be deleted from the list of installed sensors (see Section [6.2\)](#page-44-0).

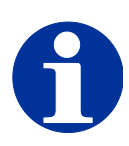

### **NOTE**

**THE FOLLOWING INFORMATION WILL BE NEEDED TO REGISTER SENSORS PRIOR TO INSTALLATION.** 

**PLEASE COMPLETE THIS STEP BEFORE INSTALLING YOUR SENSORS**

Before registering any sensor, the following must be done:

- Open the battery compartment
- Remove the batteries
- Make note of the Node ID
	- o The Node ID is a 5 digit number
	- o The Node ID is located above the software version number (se[e Figure 27: Node ID\)](#page-37-1)
- **Install batteries**
- Close and secure the battery compartment
- Use Sections  $6.1.1$ ,  $6.1.2$ ,  $6.1.3$ , and  $6.1.4$  to register sensors

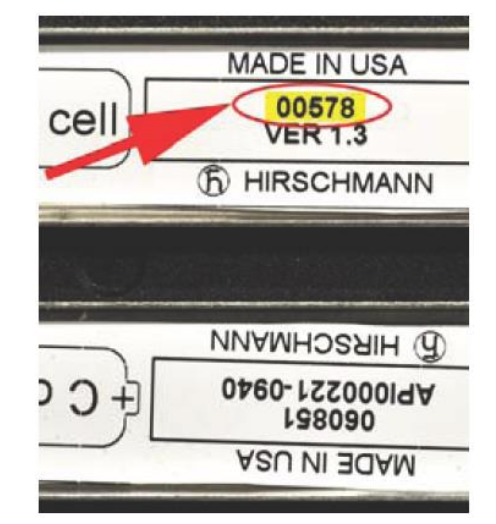

<span id="page-37-1"></span>*Figure 27: Node ID*

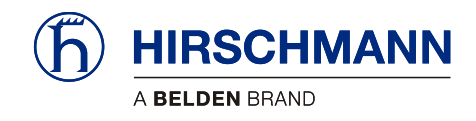

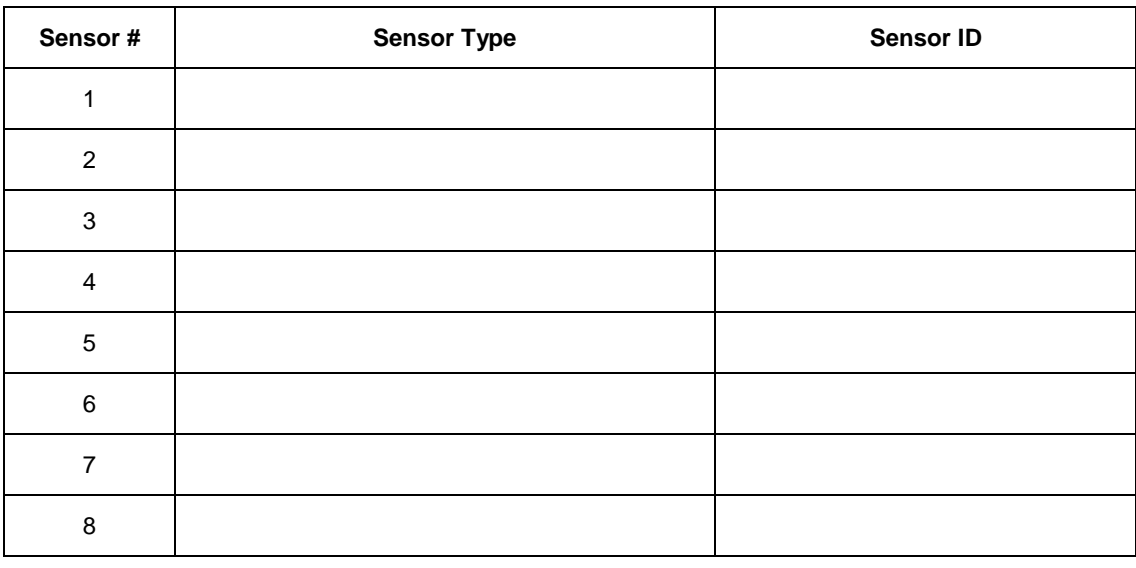

Example:

**1 Wind 00578**

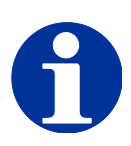

# **NOTE**

**When a sensor is added, it is added to the first available sensor spot (1-8). The sensor will not change spots unless the sensor is deleted and re-added.** 

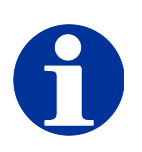

### **NOTE**

**Follow the mounting and adjustment instructions included with each sensor.**

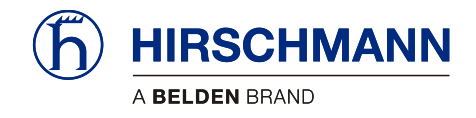

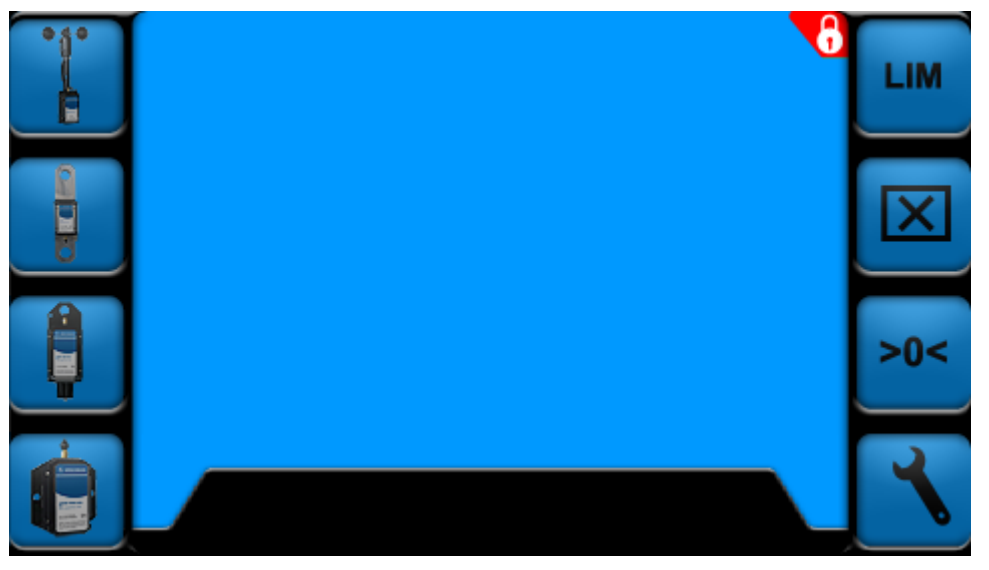

Press F1, F2, F3, F5, F6, or F7 to call up the Sensor Add/Delete/Calibrate/LIM Screen. See Section [2.5](#page-11-0) for more detail on Function Buttons.

*Figure 28: Sensor Add/Delete/Calibrate/LIM Screen*

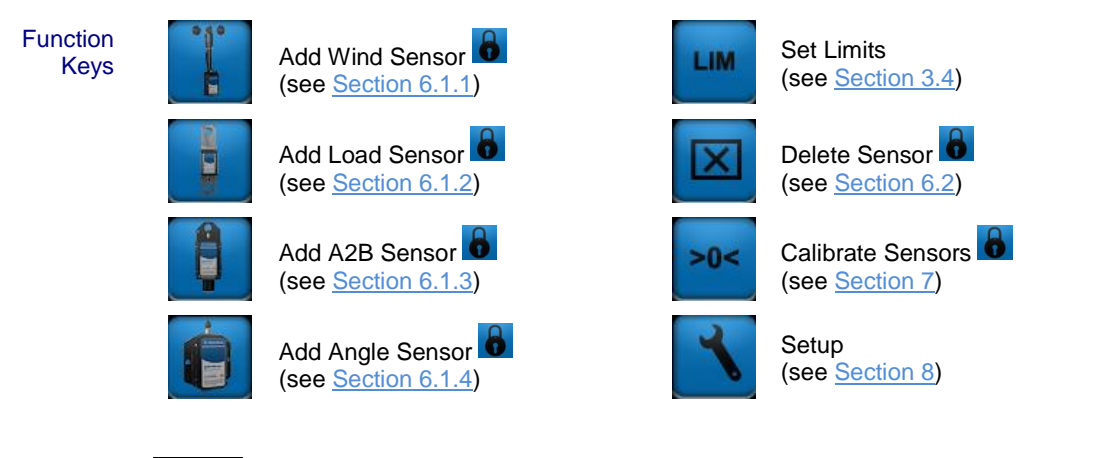

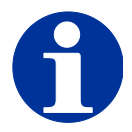

# **NOTE**

The symbol  $\bullet$  indicates that the screen is password protected. If the system is not unlocked, pressing password protected function buttons will have no function.

See Section [8.1.3](#page-54-0) for more information on unlocking the system.

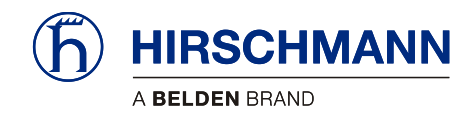

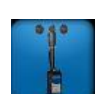

### <span id="page-40-0"></span>**6.1.1 Registering a Wind Sensor**

Press F1 from the Add/Delete/Calibrate/LIM Screen. This will call up the Add Wind Sensor screen.

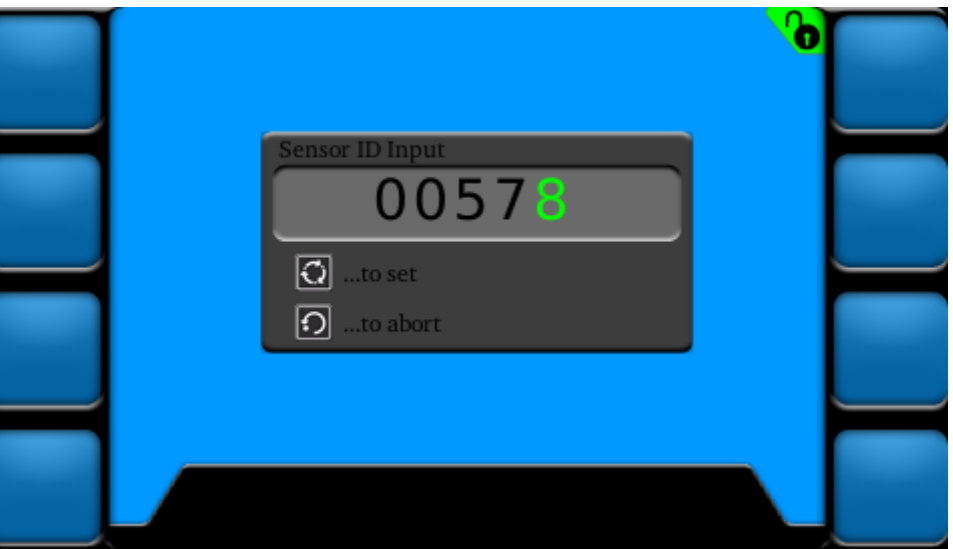

Sensor ID Input is done by the following instructions:

#### **Instructions**

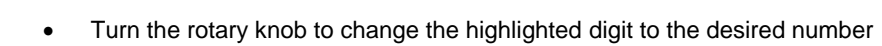

- Once the green digit has changed to the correct number, press the rotary knob to continue to the second digit
- Continue this process until all five digits have been entered
- Once the correct ID is entered, press the SET key to register the sensor

When entering the screen, the first of the five digits will be highlighted in "green"

• To abort, press the ESCAPE

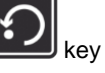

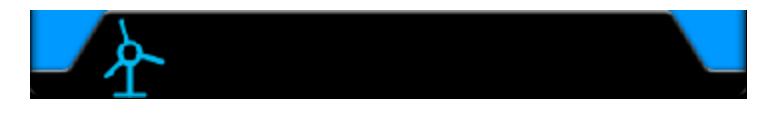

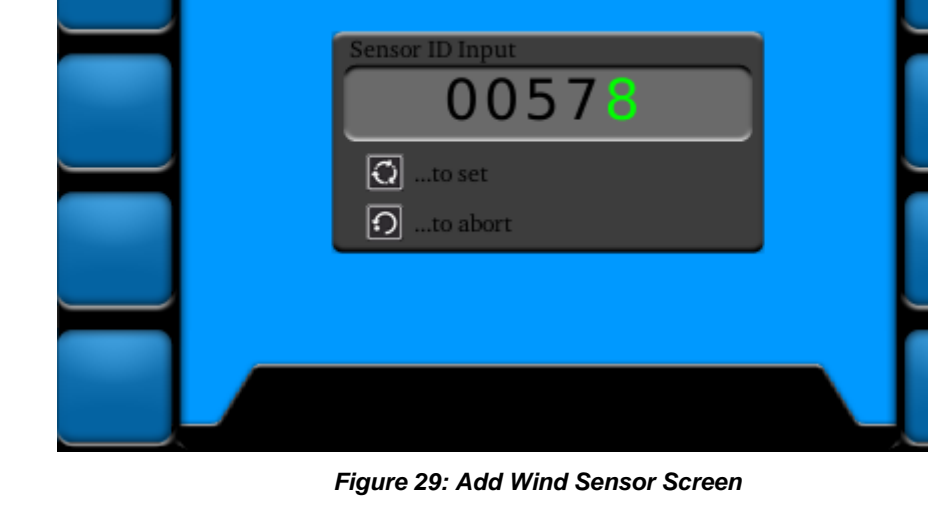

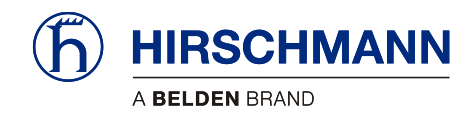

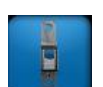

### <span id="page-41-0"></span>**6.1.2 Registering a Load Sensor**

Press F2 from the Add/Delete/Calibrate/LIM Screen. This will call up the Add Load Sensor screen.

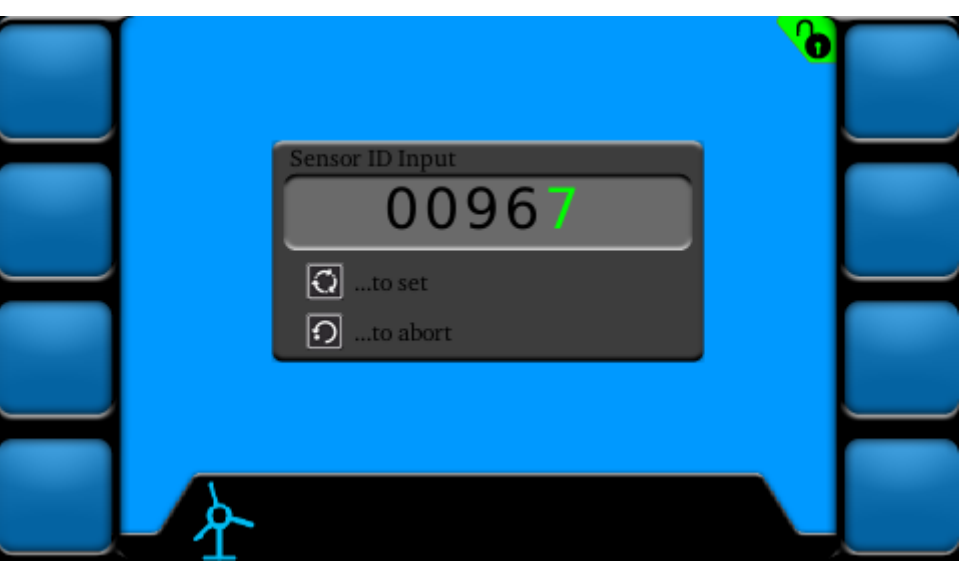

*Figure 30: Add Load Sensor Screen*

Sensor ID Input is done by the following instructions:

#### **Instructions**

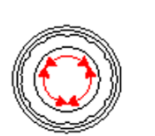

- When entering the screen, the first of the five digits will be highlighted in "green"
- Turn the rotary knob to change the highlighted digit to the desired number
- Once the green digit has changed to the correct number, press the rotary knob to continue to the second digit
- Continue this process until all five digits have been entered
- Once the correct ID is entered, press the SET key to register the sensor
- To abort, press the ESCAPE

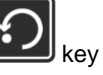

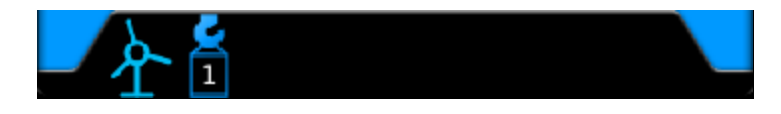

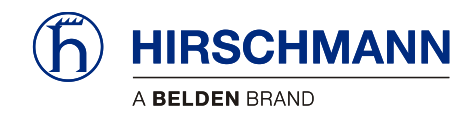

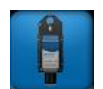

### <span id="page-42-0"></span>**6.1.3 Registering a A2B Sensor**

Press F3 from the Add/Delete/Calibrate/LIM Screen. This will call up the Add A2B Sensor screen.

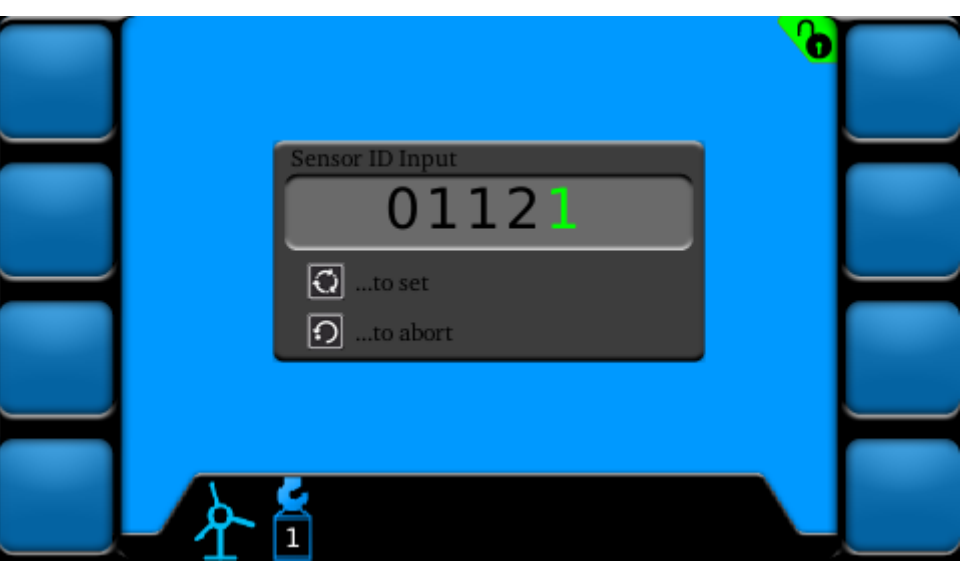

*Figure 31: Add A2B Sensor Screen*

Sensor ID Input is done by the following instructions:

#### **Instructions**

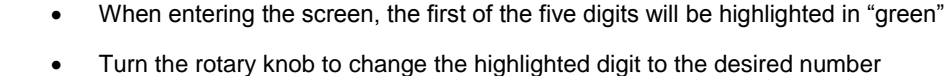

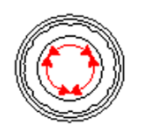

- Once the green digit has changed to the correct number, press the rotary knob to continue to the second digit
- Continue this process until all five digits have been entered
- Once the correct ID is entered, press the SET key to register the sensor
- To abort, press the ESCAPE

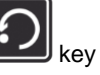

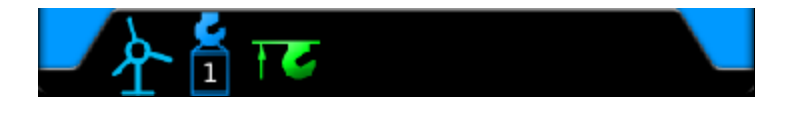

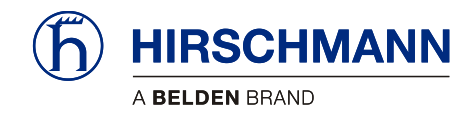

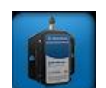

### <span id="page-43-0"></span>**6.1.4 Registering an Angle Sensor**

Press F4 from the Add/Delete/Calibrate/LIM Screen. This will call up the Add Angle Sensor screen.

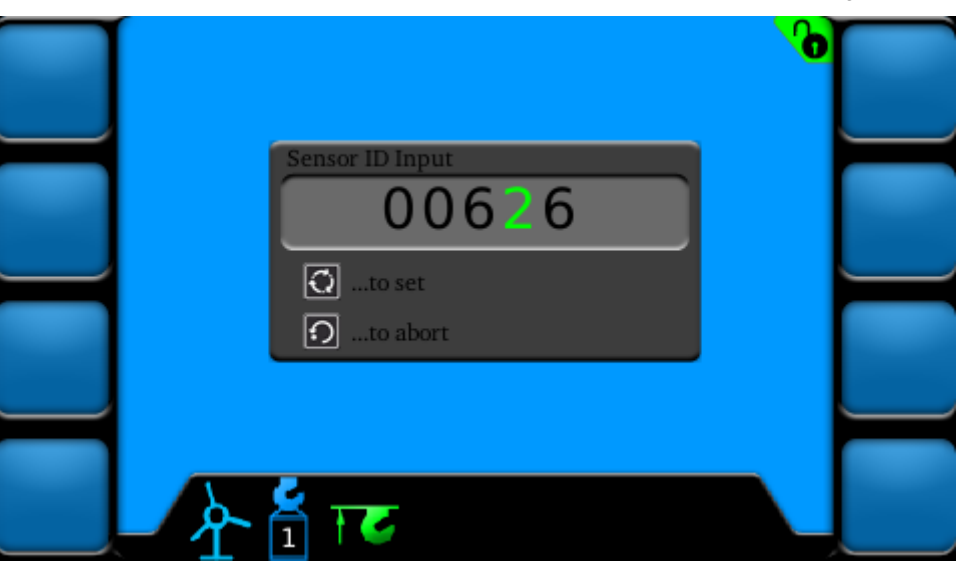

*Figure 32: Add Angle Sensor Screen*

Sensor ID Input is done by the following instructions:

#### **Instructions**

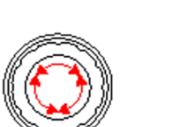

- When entering the screen, the first of the five digits will be highlighted in "green"
- Turn the rotary knob to change the highlighted digit to the desired number
- Once the green digit has changed to the correct number, press the rotary knob to continue to the second digit
- Continue this process until all five digits have been entered
- Once the correct ID is entered, press the SET key to register the sensor
- To abort, press the ESCAPE

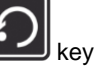

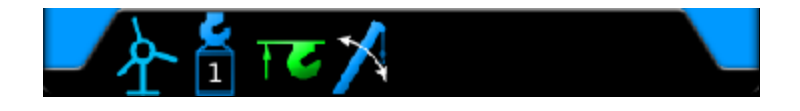

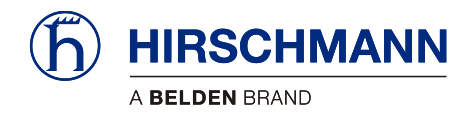

### **6.2 Deleting (Removing) Sensors**

<span id="page-44-0"></span>Wireless sensors that are no longer to be used must be deleted from the list of available sensors. To call up the Delete Sensor screen, press F6 from the Sensor Add/Delete/Calibrate/LIM Screen.

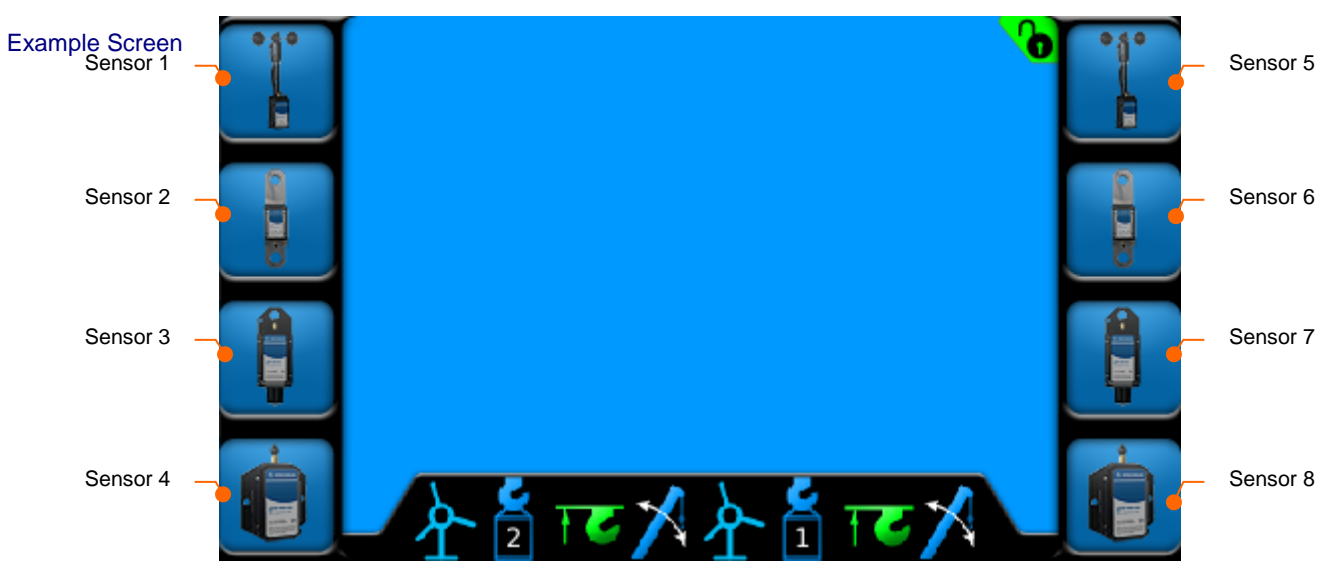

*Figure 33: Delete Sensor Screen (example)*

Press the corresponding function button to delete the desired sensor. When a sensor is deleted, all other sensors will keep their previous spot on the main working screen, sensor bar, and buttons.

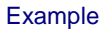

If F7 is pressed, it will delete the sensor added to sensor spot 7.

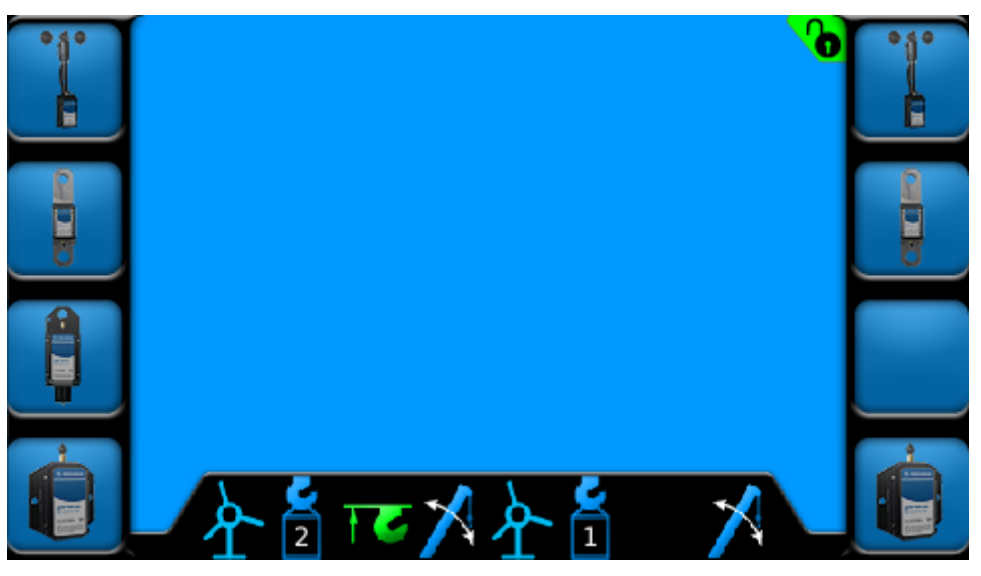

*Figure 34: Delete Sensor Screen (deletion example)*

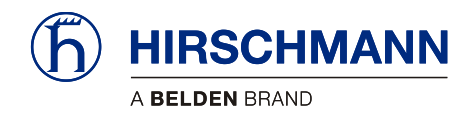

# <span id="page-45-0"></span>**7 Configuring the System**

If the system is used together with wireless load sensors, the rope reeving must be set (see Section [3.3.1\)](#page-16-0). The sensor must also be calibrated (see Section [7.1.1\)](#page-47-0).

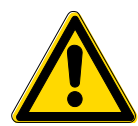

# **CAUTION**

**The device is used together with wireless load sensors in lifting equipment with a multiple reeved lifting rope, then it is of fundamental importance for a correct load display and for the limit value monitoring to correctly input the number of rope reevings according to the actual number of rope reevings.**

**Therefore, the necessary inputs may only be made by operators who are familiar with the operation of the system.**

If the system is used together with wireless wind sensors, the zero point of the angle sensor must be adjusted after mounting (see Section [7.1.2\)](#page-48-0).

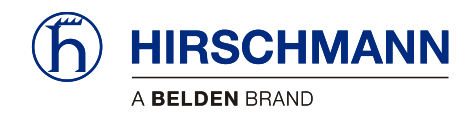

### **7.1 Sensor Calibration**

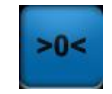

<span id="page-46-0"></span>Setting the zero point is necessary after the installation of each angle and force sensor. Pressing F7 from the Sensor Add/Delete/Calibrate/LIM Screen will call up the Sensor Calibration screen.

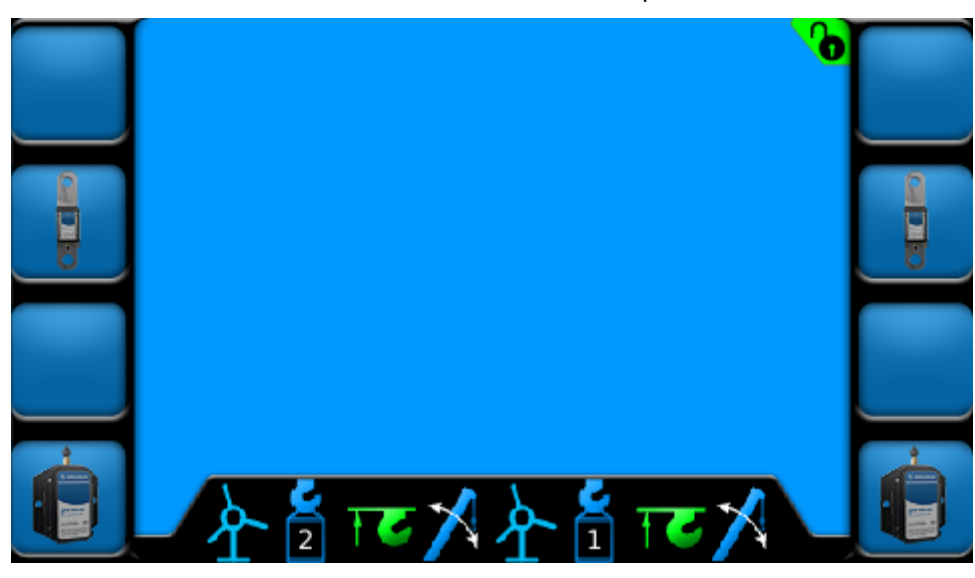

*Figure 35: Sensor Calibration Screen (example)*

**Function** Keys

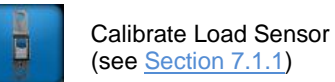

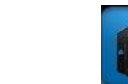

Calibrate Angle Sensor (see Section [7.1.2\)](#page-48-0)

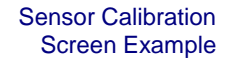

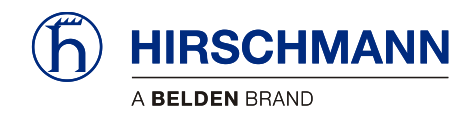

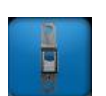

### <span id="page-47-0"></span>**7.1.1 Calibrating Load Sensor**

Press the corresponding function button to calibrate the desired load sensor. This will bring up the Load Calibration Screen for the sensor selected.

Complete the following steps to set the zero point of the load sensor. The process can be aborted at

any time by hitting the  $ESCAPE$  key.

1. Remove all load from load sensor

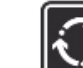

2. Press to confirm this step is completed

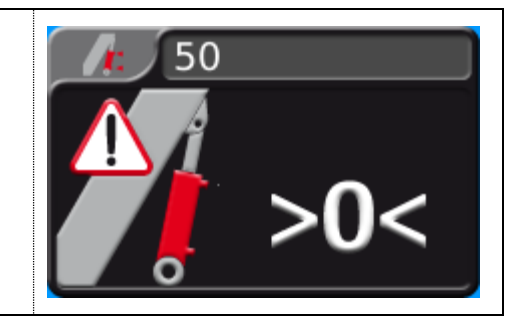

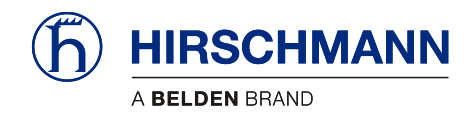

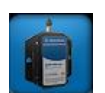

### <span id="page-48-0"></span>**7.1.2 Calibrating Angle Sensor**

Press the corresponding function button to calibrate the desired angle sensor. This will bring up the Angle Calibration Screen for the sensor selected.

Complete the following steps to set the zero point of the angle sensor. The process can be aborted at

any time by hitting the  $ESCAPE$   $\boxed{ }$  kev.

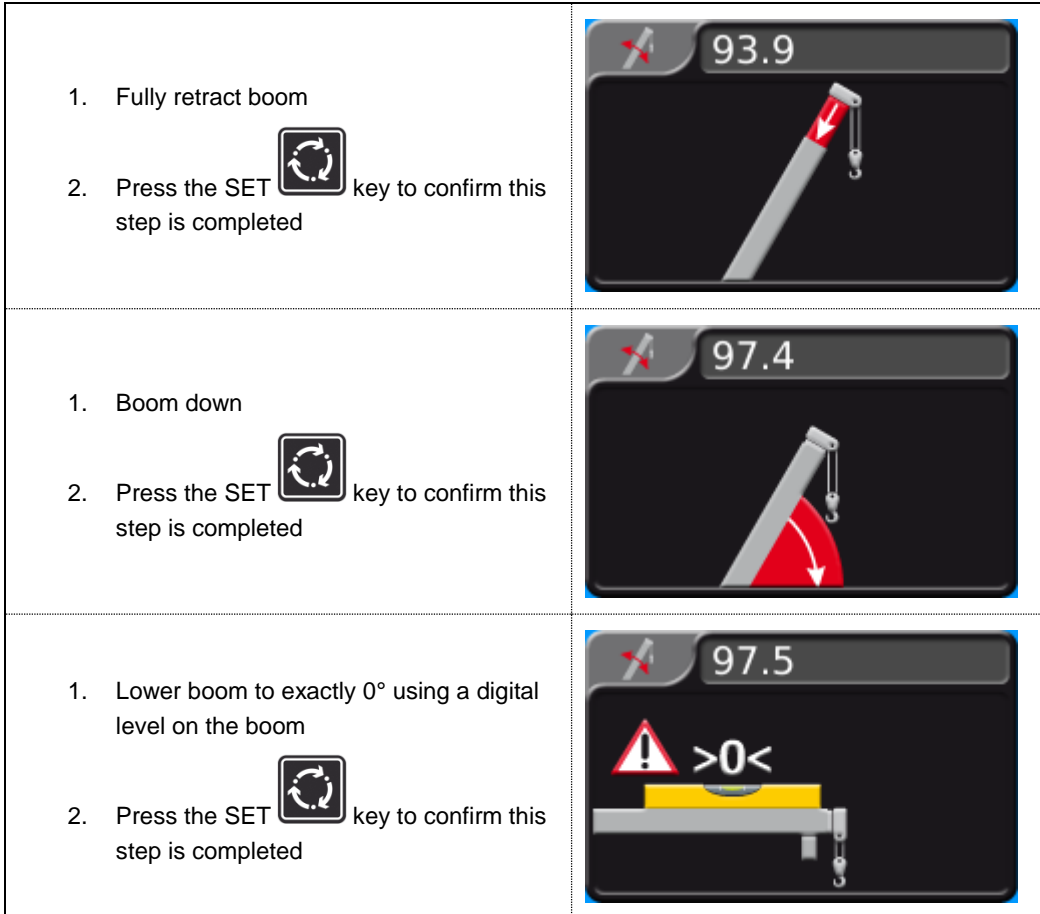

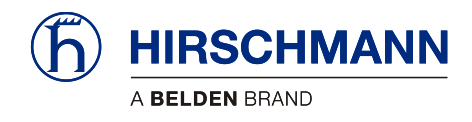

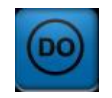

### **7.2 Limit Output Signal Setup**

<span id="page-49-0"></span>Limit output signals can be enabled when user set limits are exceeded for load and angle sensors. Limit output signal functionality cannot be disabled for A2B sensors. This function can be set for individual sensors or in combination. To enable/disable this feature on a sensor, press the corresponding function button from the LIM screen (see Section [3.4](#page-17-0) for more information on setting limits).

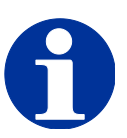

# **NOTE**

**Relays will need to be added for Limit Output Signals! DOs 1-3 supply ground.**

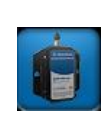

### <span id="page-49-1"></span>**7.2.1 Enabling Limit Output Signals for Angle Sensors**

Press the corresponding function button from the LIM screen to set the limit. This will call up the Angle Sensor Limit Screen. The lockout functionality is enabled or disabled by pressing the Digital Output

Enable/Disable Lockout

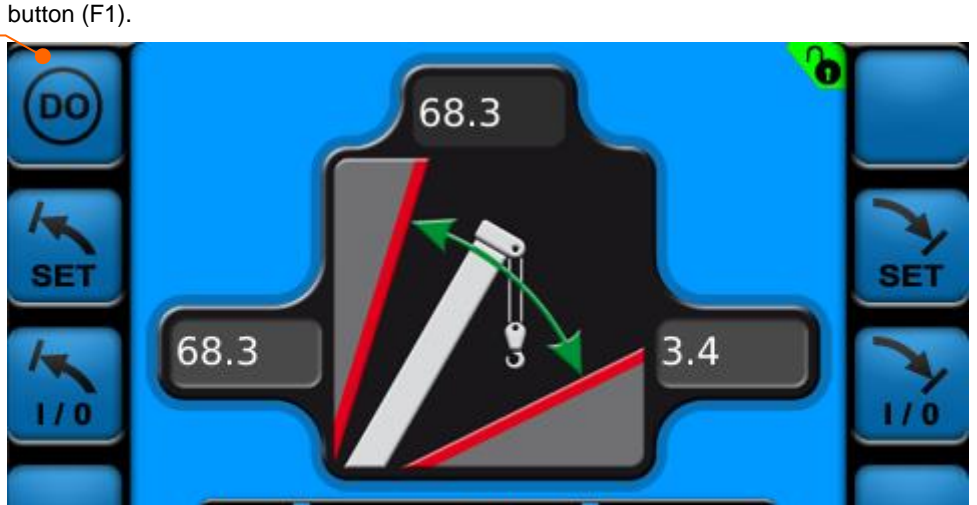

*Figure 36: Set Angle Sensor Limit Screen*

**Instructions** 

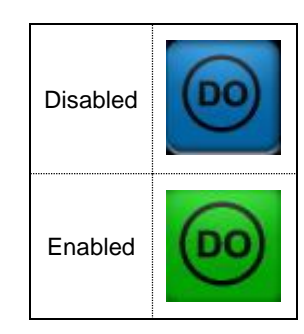

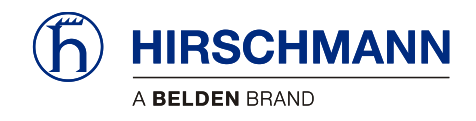

### <span id="page-50-0"></span>**7.2.2 Enabling Limit Output Signals for Load Sensors**

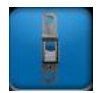

Press the corresponding function button from the LIM screen to set the limit. This will call up the Load Sensor Limit Screen. The lockout functionality is enabled or disabled by pressing the Digital Output button (F1).

Enable/Disable Lockout

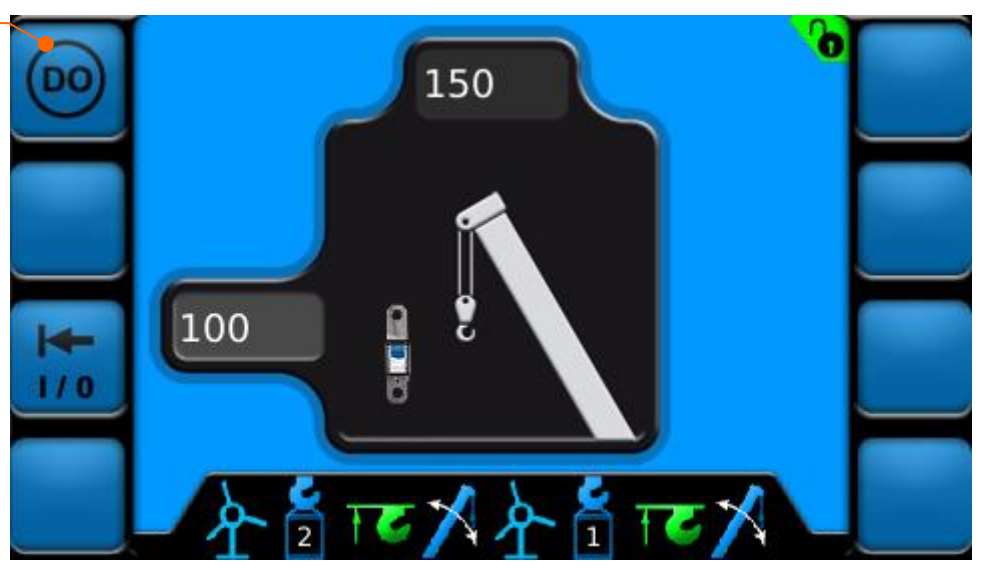

*Figure 37: Set Load Sensor Limit Screen*

**Instructions** 

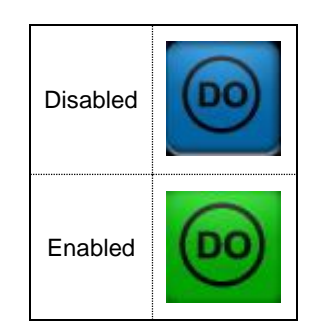

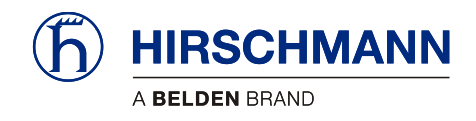

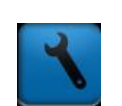

# <span id="page-51-0"></span>**8 System Settings (Set-Up)**

The Setup menu allows the user to configure various settings and view Digital Output statuses. Pressing F8 from the Sensor Add/Delete/Calibrate/LIM Screen will call up the Sensor Calibration screen.

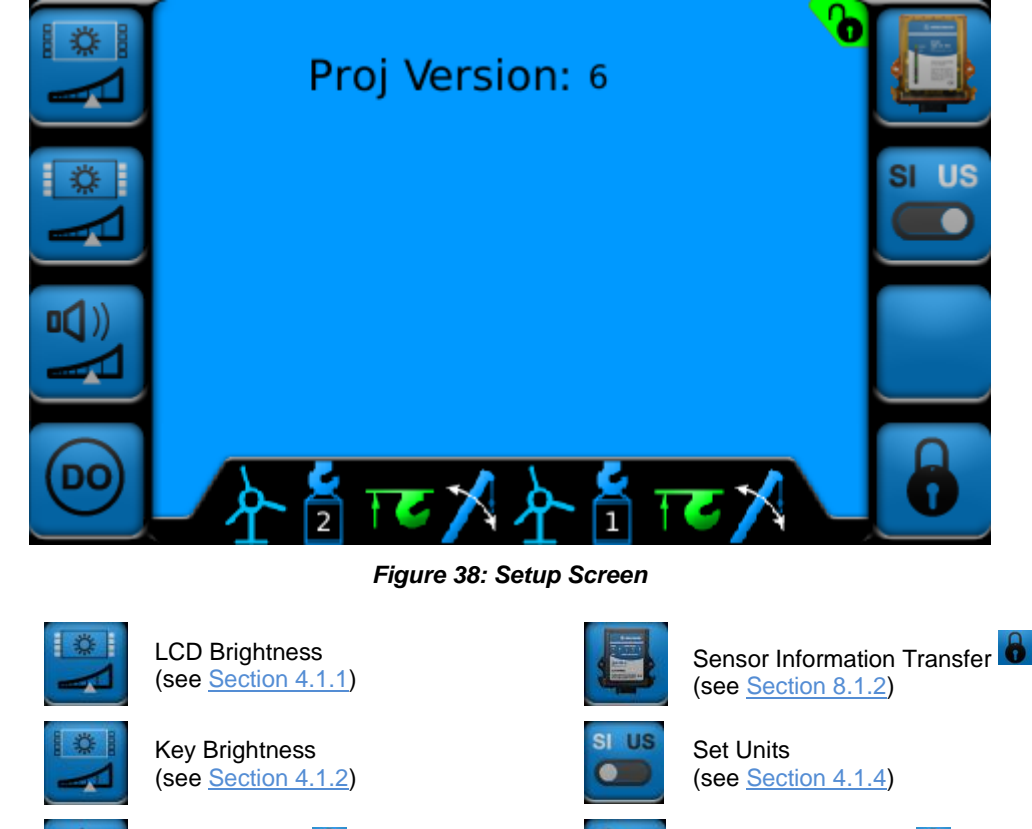

**Function** Keys

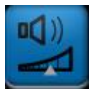

Alarm Volume (see Section [8.1.1\)](#page-52-0)

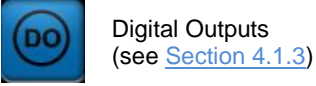

Lock/Unlock System (see Section [8.1.3\)](#page-54-0)

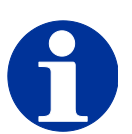

**NOTE**

The symbol **O** indicates that the screen is password protected. If the system is not unlocked, pressing password protect function buttons will have no function.

See Section [8.1.3](#page-54-0) for more information on unlocking the system.

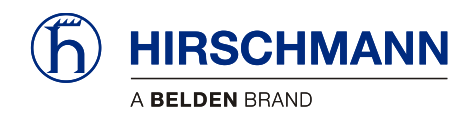

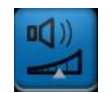

### <span id="page-52-0"></span>**8.1.1 Alarm Volume**

The volume of the audible alarm is able to be adjusted from 5% to 100%. Pressing F3 from the Setup Screen will call up the LCD Brightness Screen.

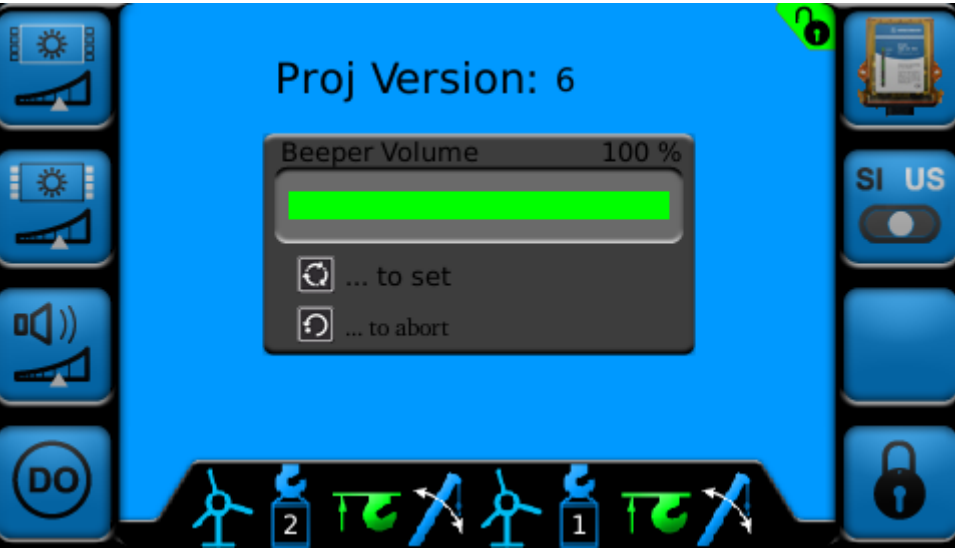

*Figure 39: Alarm Volume Screen*

Turn the rotary knob to change the Alarm Volume between 5% and 100%

Alarm Volume is set by the following instructions:

#### **Instructions**

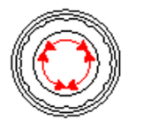

- $\bullet$  Once the desired volume is selected, press the SET  $\Box$  key to set.
- $\bullet$  To abort, press the ESCAPE  $\left[\bullet\right]$  key

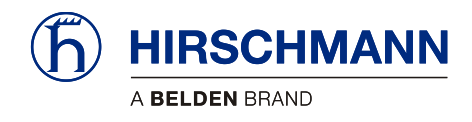

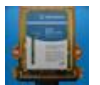

### <span id="page-53-0"></span>**8.1.2 Sensor Information Transfer**

The sensor IDs set in Section [6.1](#page-37-0) are stored on both the vSCALE D2 console and the TRS 10-W2 wireless receiver. This is so sensor IDs do not have to be re-entered in the event of having to replace either the vSCALE D2 console **or** the TRS 10-W2.

In the event the console would need replaced, selecting F5 from the Sensor Screen will transfer the sensor ID information stored on the existing TRS 10-W2 to the new console.

In the event the TRS10-W2 would need replaced, selecting F5 from the Sensor Screen will transfer the sensor ID information stored on the existing console to the new TRS 10-W2.

The Sensor Information Transfer button will have no function if there is sensor information stored on both the console and TRS 10-W2.

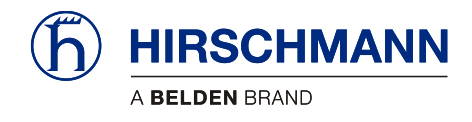

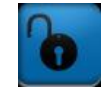

### <span id="page-54-0"></span>**8.1.3 Lock/Unlock System**

Certain screens are protected by a system password. The system can be unlocked by pressing F8 in the Setup Screen. The system is locked upon start up.

Password Input is done by the following instructions:

When entering the screen, the first of the four digits will be highlighted in "green"

#### **Instructions**

o The Password for this system is **2034**

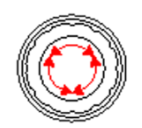

- Turn the rotary knob to change the highlighted digit to the desired number
- Once the green digit has changed to the correct number, press the rotary knob to continue to the second digit
- Continue this process until all four digits have been entered
- $\bullet$  Once the correct ID is entered, press the SET key to register the sensor

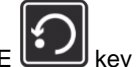

To abort, press the ESCAPE

If SET is pressed, you will return to the Setup Screen.

If the password was correct, the Lock/Unlock System button (F8) will change in the Setup Screen and the Lock/Unlock icon will change in the upper right hand corner of the screen.

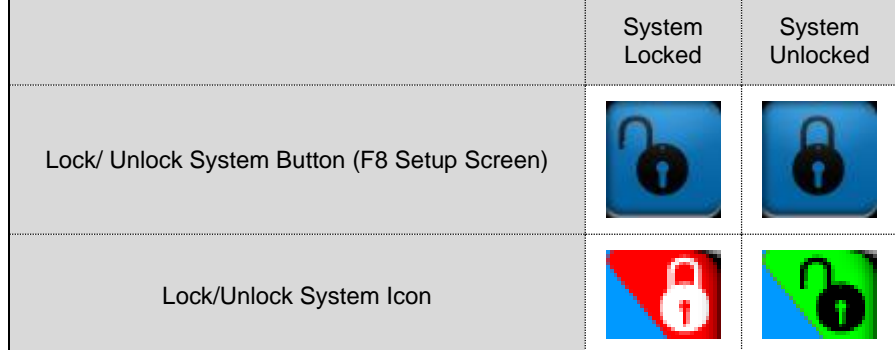

To lock the system, press the Lock/Unlock System button (F8) from the Setup Menu a second time. The Lock/Unlock System button will change in the Setup Screen and the Lock/Unlock icon will change in the upper right hand corner of the screen.

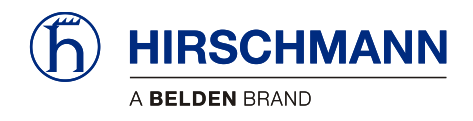

Set-Up Portion Service and Maintenance

### <span id="page-55-0"></span>**9 Service and Maintenance**

The **vSCALE D2** operating console contains no wearing parts and therefore cannot be opened. If you notice malfunctions or differences between actual and displayed measured values, you should switch the device off and have it checked and, if necessary, repaired immediately by an authorized Hirschmann service partner. **Maintenance** 

You must always keep the full details contained on the type plate on hand.

Clean the surface and the front screen of the device occasionally with a damp cloth and a mild detergent. Never use abrasive or aggressive detergents as these may damage the device. Cleaning

### **IMPORTANT**

**Device may be damaged by the use of high-pressure cleaners.**

**The device must not be treated with a high-pressure cleaner or similarly aggressive method under any circumstances!**

- Condensation inside the vSCALE console can damage electronic components or the LCD and can condense at the inner side of the front glass/touch. Although the vSCALE console is designed as a closed housing with a Gore-Tex-Membrane for breathing, condensation may occur as a physical effect, if the console is exposed to unfavorable temperature/humidity cycles, which pumps humidity inside the housing. Usage
- Damage to the front foil can lead to the penetration of moisture and dirt into the interior of the device, which must then be properly repaired without delay. Repair

Keep the contacts and the area around the device connectors clean and check occasionally that all connections are secure.

If parts are damaged, they must be properly repaired or replaced immediately.

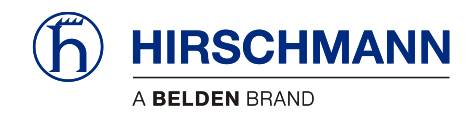

Set-Up Portion Service and Maintenance

### <span id="page-56-0"></span>**9.1 Uploading Software**

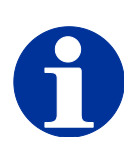

# **NOTE**

**Item needed: 2 GB or less USB flash drive uploaded with software files.**

#### **Instructions**

- 1. Ensure the system is turned off (crane ignition key turned to the "OFF" position).
	- 2. Insert the USB flash drive with the software loaded into the USB port on the vSCALE D2 console (see Section [2.5](#page-11-0) for more detail).
	- 3. Press and hold F1 and F2 and turn the system ON (crane ignition key turned to "on" or ACCY" position). Continue to hold for an additional 10 seconds to ensure system recognizes the selection.

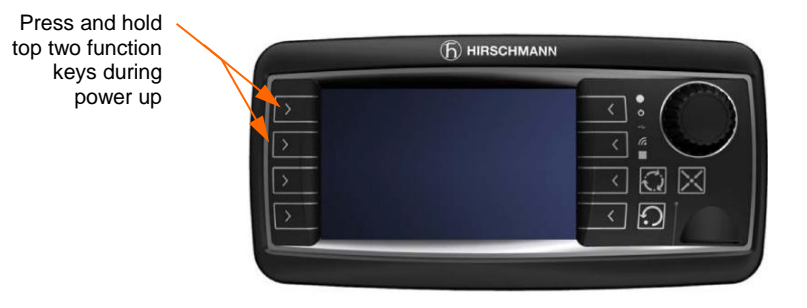

- 4. The system will now begin the uploading process. The screen will begin to display various messages as the software loads. This process may take several minutes.
- 5. Once step 4 has been completed, the console will boot normally. You may now power down the system (crane ignition key turned to the "OFF" position).
- 6. You can now safely remove the USB flash drive and replace the flap
- 7. The software has now been uploaded and the system is ready for use.

.

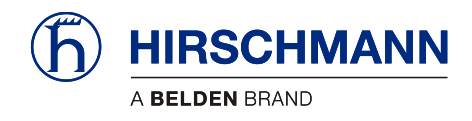

# <span id="page-57-0"></span>**10 Appendix**

### <span id="page-57-1"></span>**10.1 Technical Data**

#### <span id="page-57-2"></span>**10.1.1 vSCALE D2**

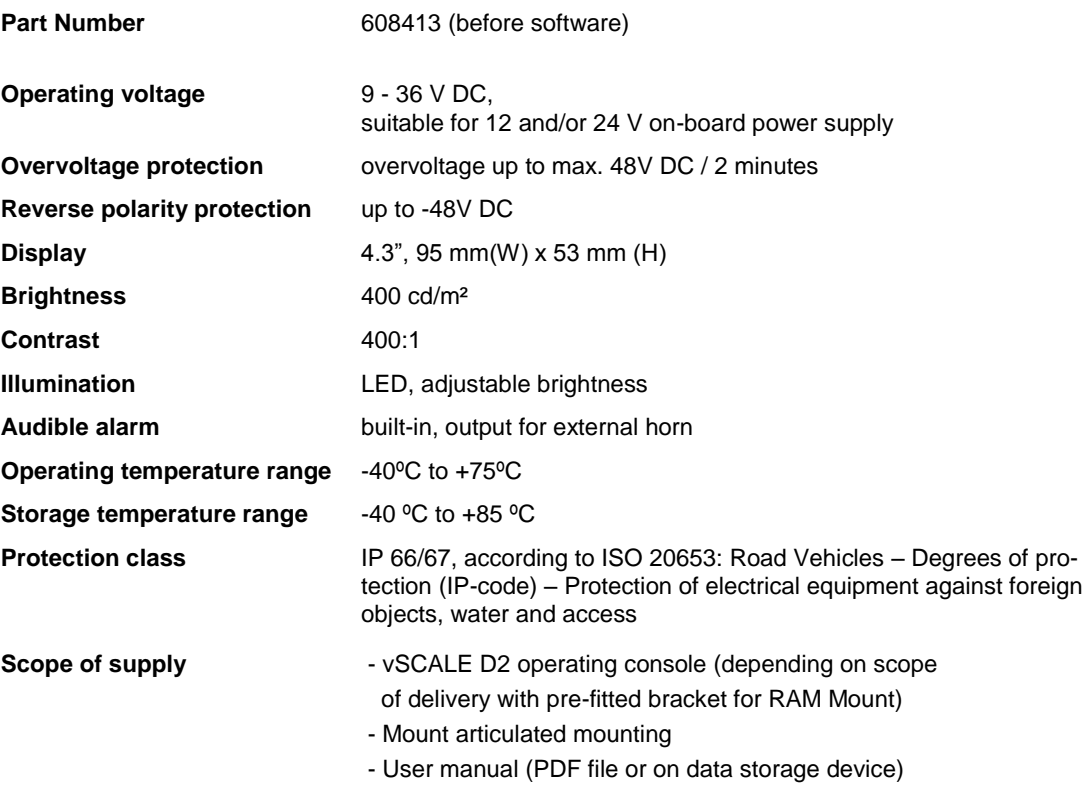

### <span id="page-57-3"></span>**10.1.2 TRS 10-W2**

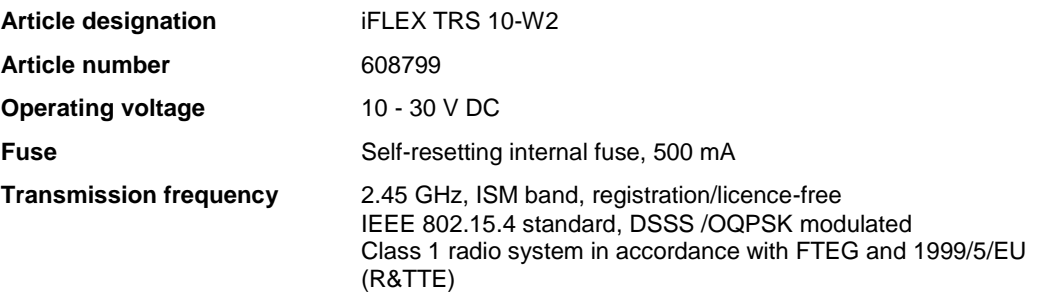

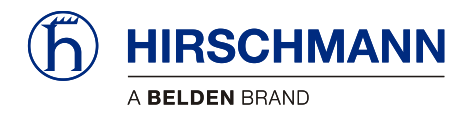

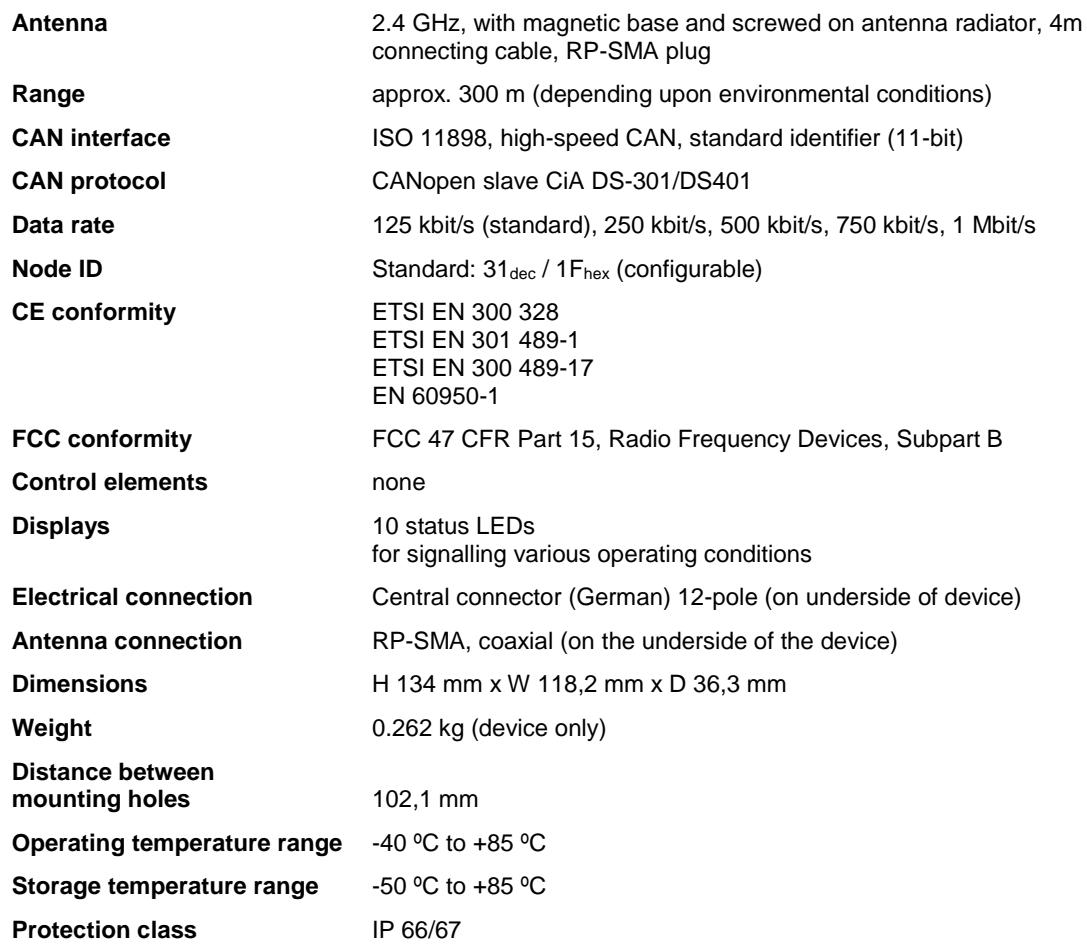

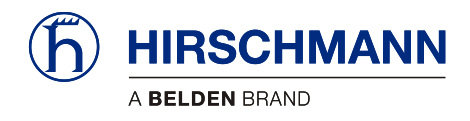

### <span id="page-59-0"></span>**10.1 Wiring Diagrams**

### <span id="page-59-1"></span>**10.1.1 System Layout**

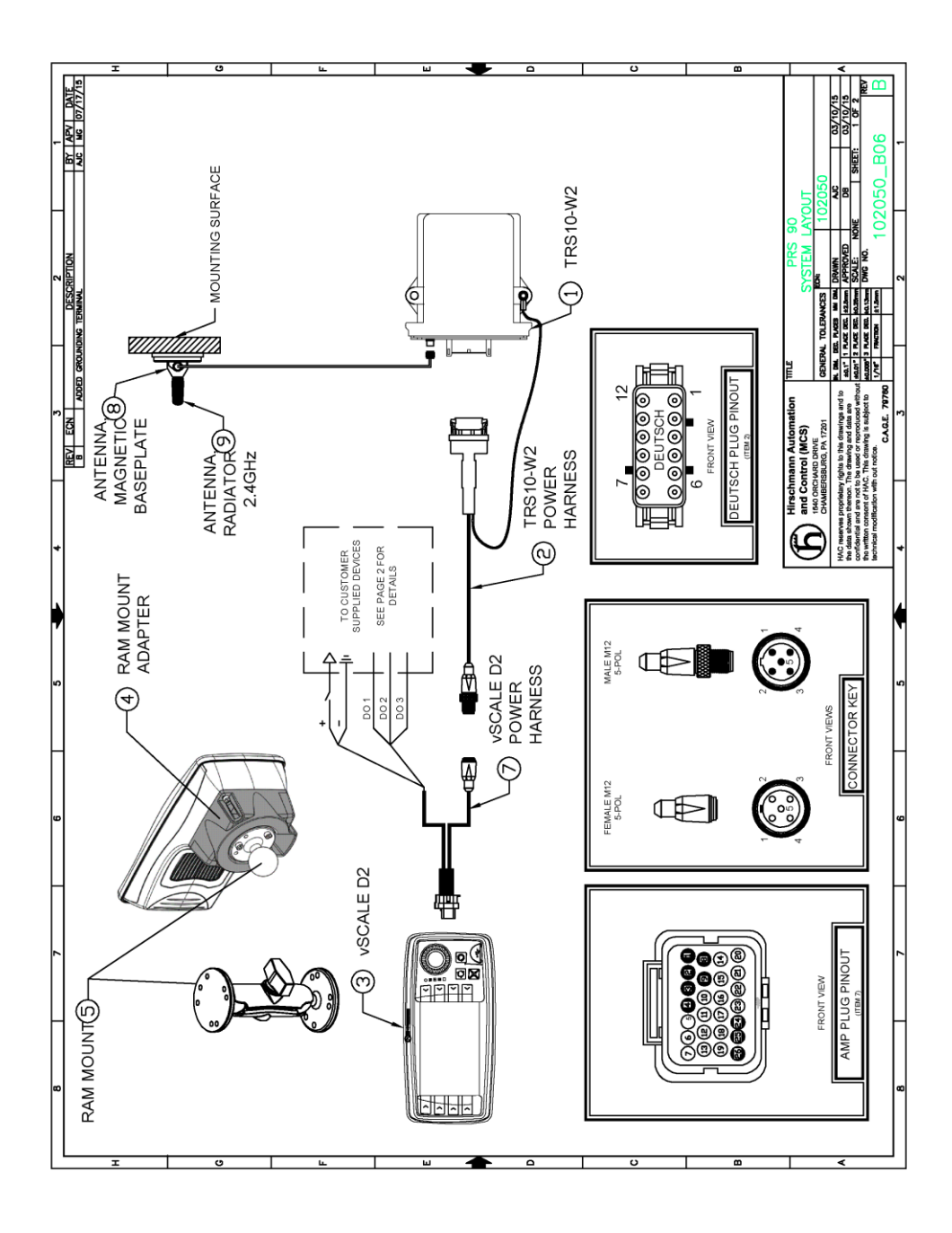

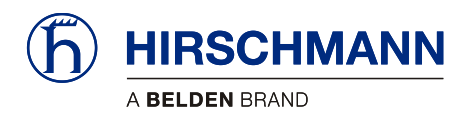

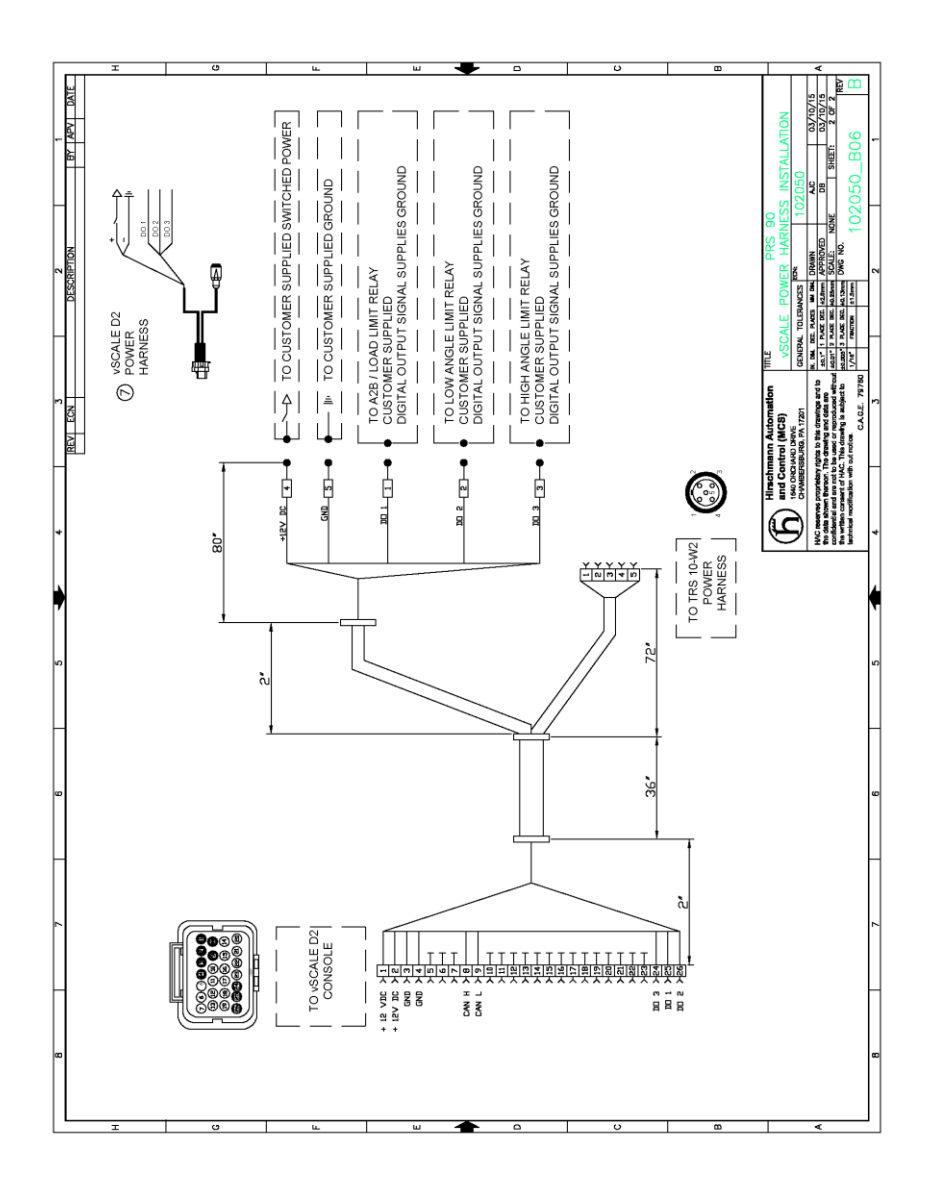

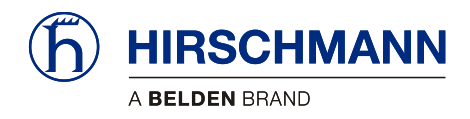

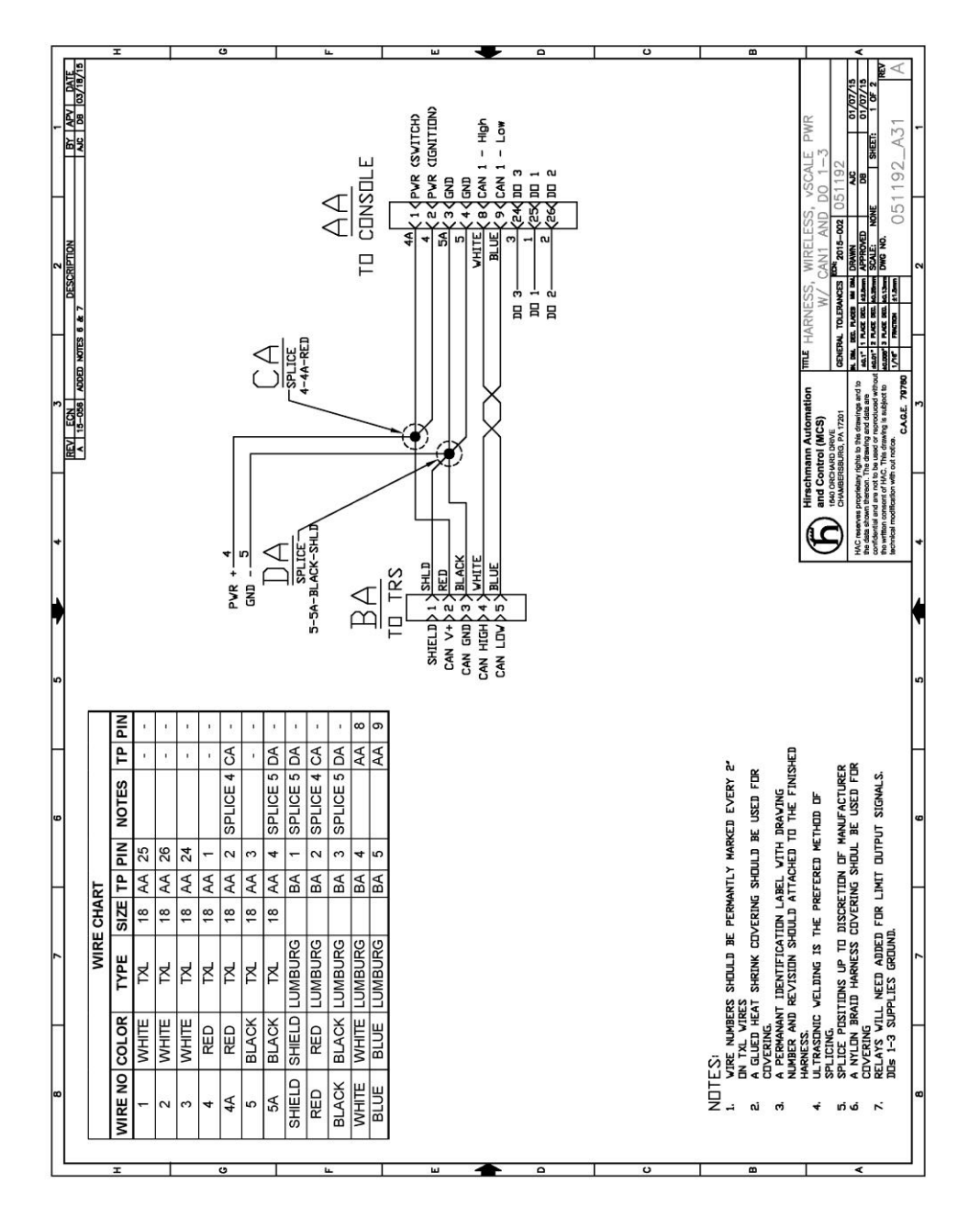

### <span id="page-61-0"></span>**10.1.2 Wiring of vSCALE D2 Power Harness**

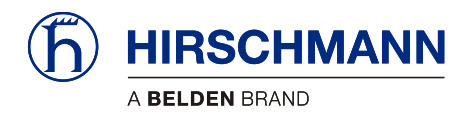

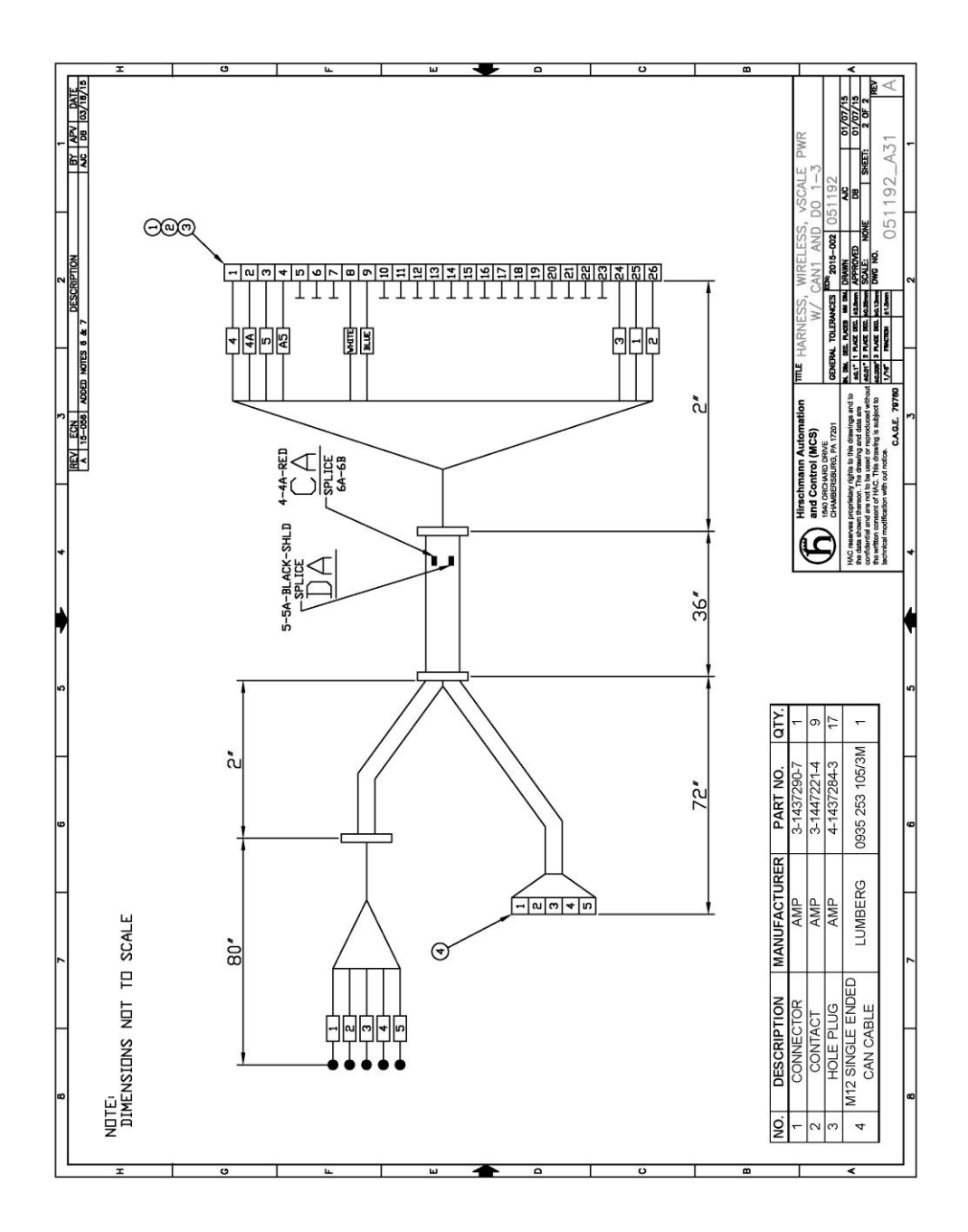

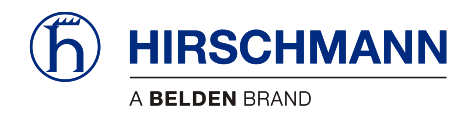

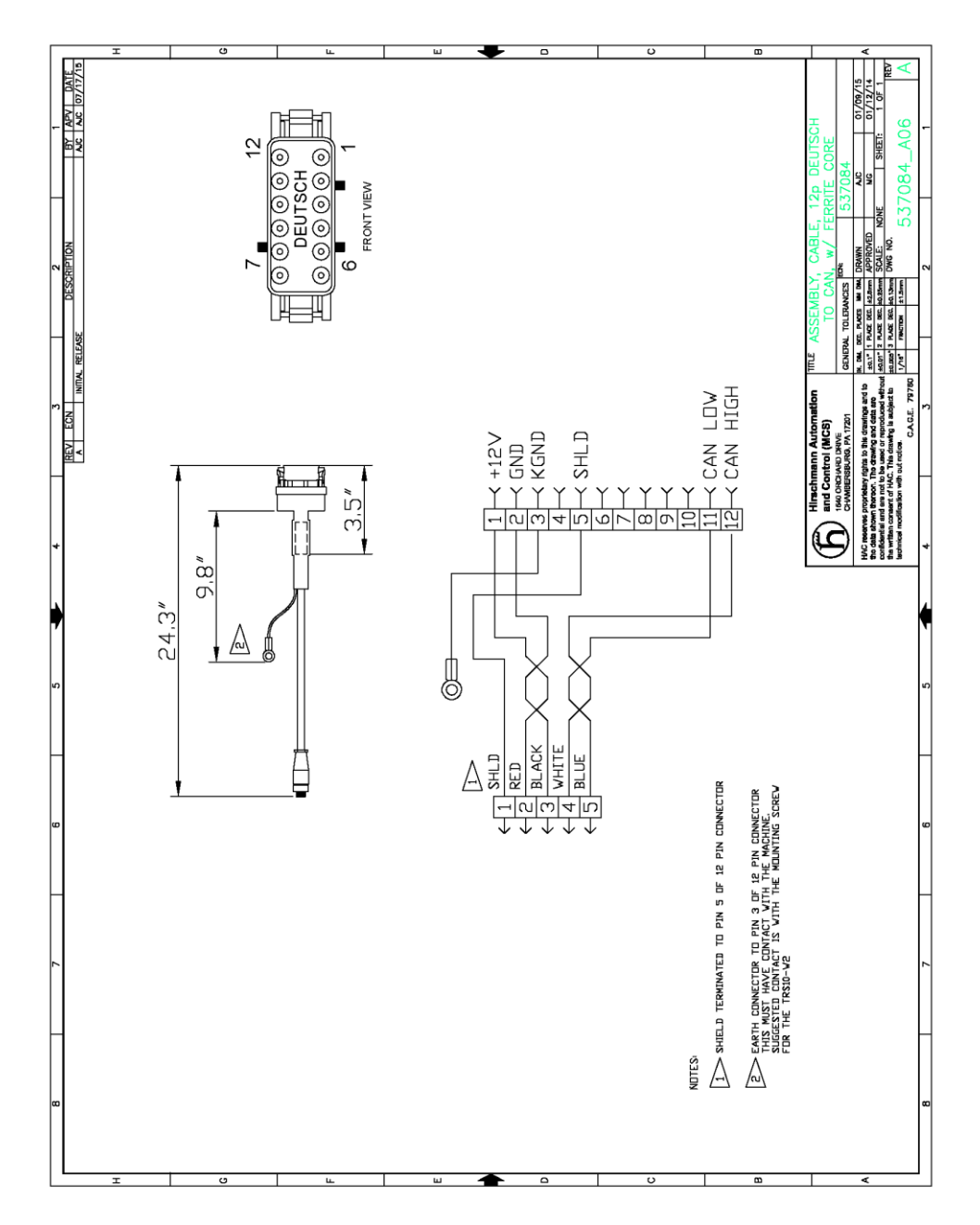

### <span id="page-63-0"></span>**10.1.3 Wiring of TRS 10-W2 Power Harness**

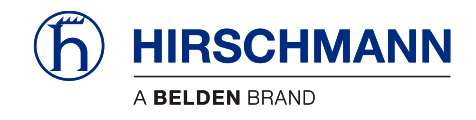

### **Feedback**

What is your opinion about this manual? We always try to describe the products fully in our manuals, as well as providing important background knowledge to ensure trouble-free operation.

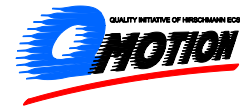

We take the task of continuous improvement and reduction of errors very seriously. Your comments and suggestions help us to increase the quality and level of information for this document.

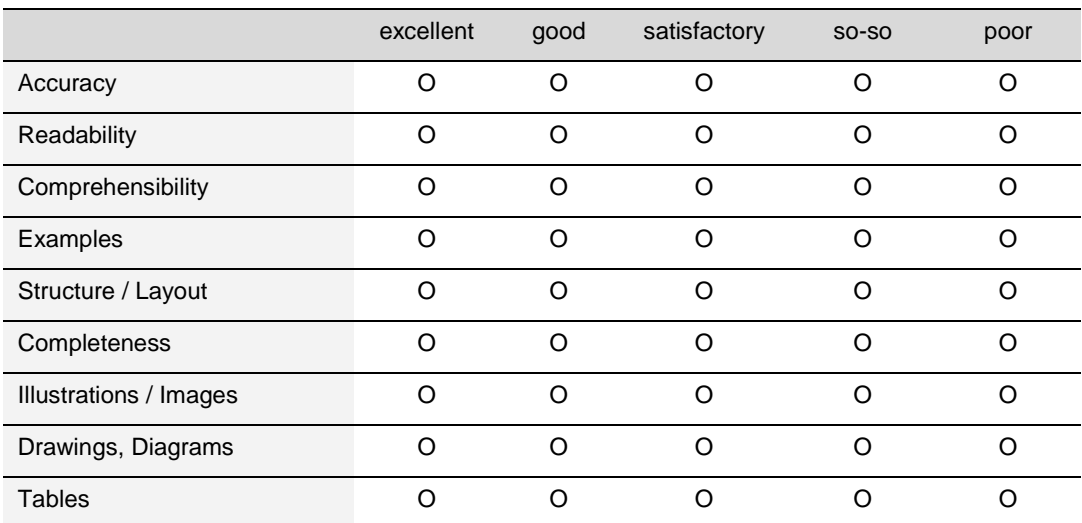

#### **Your assessment of this manual:**

#### **Did you discover errors in this manual?**

If so, on which page?

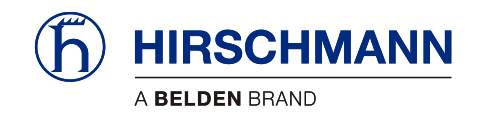

#### **Suggestions for improvement and additional information:**

#### **General comments:**

#### **Sender:**

Company / Department

Street

Zip code / City

Name / Phone

Date / Signature

#### Dear user,

**please complete and return both pages of this feedback:**

- via Fax an: +49 (0) 7243 709 3222
- via Post an: Hirschmann Automation and Control GmbH Documentation Hertzstr. 32-34 76275 Ettlingen

*Thank You !*

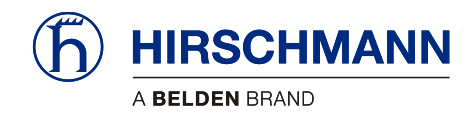

### **Notes**

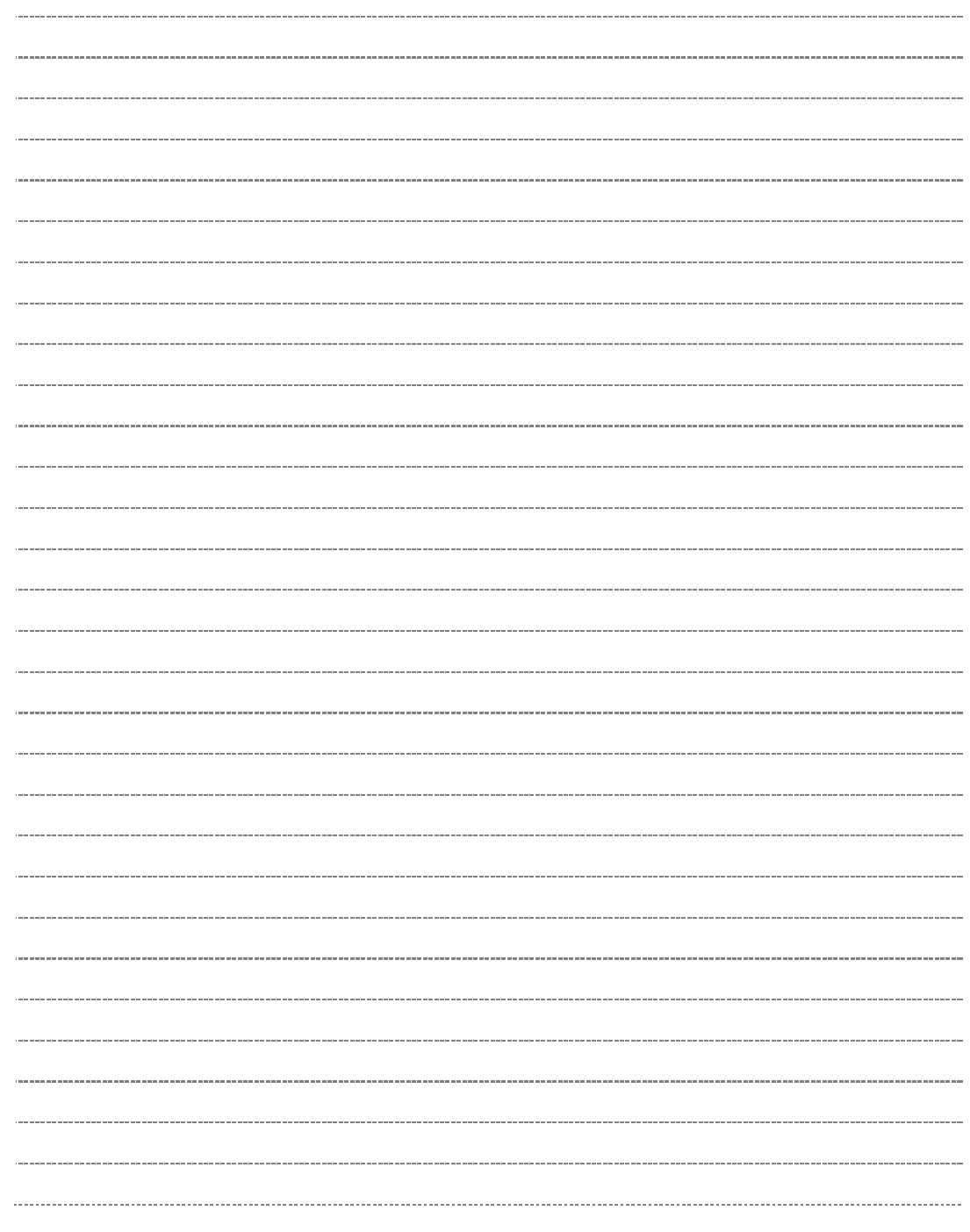